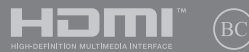

BG19995 Първо издание / Юли 2022

# **IN SEARCH OF** INCREDIBLE

Електронно ръководство

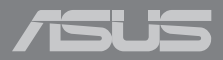

### **ИНФОРМАЦИЯ ЗА АВТОРСКИТЕ ПРАВА**

Никоя част от това ръководство, включително описаните продуктите и софтуер, не могат да бъдат размножавани, предавани, записвани, съхранявани в друга система или превеждани на други езици под каквато и да било форма и начин, с изключение на документите, които купувачът е съхранил с цел поддръжка, без писменото разрешение ASUSTeK COMPUTER INC. ("ASUS").

ASUS ПРЕДОСТАВЯ ТОВА РЪКОВОДСТВО В НАСТОЯЩИЯ МУ ВИД БЕЗ КАКВИТО И ДА БИЛО ГАРАНЦИИ, ПРЕКИ ИЛИ КОСВЕНИ, ВКЛЮЧИТЕЛНО, НО НЕ САМО, КОСВЕНИ ГАРАНЦИИ ИЛИ УСЛОВИЯ ЗА ПРОДАВАЕМОСТ ИЛИ ПРИГОДЕНОСТ ЗА ДАДЕНА ЦЕЛ. ПРИ НИКАКВИ ОБСТОЯТЕЛСТВА ASUS, НЕГОВИТЕ ДИРЕКТОРИ, СЛУЖИТЕЛИ ИЛИ АГЕНТИ НЕ НОСЯТ ОТГОВОРНОСТ ЗА КОСВЕНИ, СПЕЦИАЛНИ, СЛУЧАЙНИ ИЛИ ПРОИЗТИЧАЩИ ОТ ИЗПОЛЗВАНЕТО НА ПРОДУКТА ЩЕТИ (ВКЛЮЧИТЕЛНО ПРОПУСНАТИ ПЕЧАЛБИ, ЗАГУБЕНИ КЛИЕНТИ, ДАННИ, ПРЕУСТАНОВЯВАНЕ НА ДЕЙНОСТ И ДР.), ДОРИ и АКО ASUS СА БИЛИ ИНФОРМИРАНИ, ЧЕ ТАКИВА ПОВРЕДИ ПРОИЗЛИЗАЩИ ОТ ДЕФЕКТ ИЛИ ГРЕШКА В ТОВА РЪКОВОДСТВО ИЛИ ПРОДУКТА, СА ВЪЗМОЖНИ.

Продуктите и фирмените имена, посочени в това ръководство, може да са или да не са регистрирани търговски марки или авторски права на съответните им фирми и се използват само за идентифициране или обяснение в полза на притежателите без никакво намерение за нарушение.

ТЕХНИЧЕСКИТЕ ХАРАКТЕРИСТИКИ И ИНФОРМАЦИЯТА В ТОВА РЪКОВОДСТВО СА ПРЕДОСТАВЕНИ ЗА ВАШЕ СВЕДЕНИЕ И СА ОБЕКТ НА ПРОМЯНА ПО ВСЯКО ВРЕМЕ БЕЗ ПРЕДУПРЕЖДЕНИЕ. ТЕ НЕ ТРЯБВА ДА СЕ ТЪЛКУВАТ КАТО ЗАДЪЛЖЕНИЕ НА ASUS. ASUS НЕ НОСИ ОТГОВОРНОСТ ЗА ГРЕШКИ ИЛИ НЕТОЧНОСТИ, КОИТО МОГАТ ДА СЕ ПОЯВЯТ В РЪКОВОДСТВОТО, ВКЛЮЧИТЕЛНО ОПИСАНИЕТО НА ПРОДУКТИТЕ И СОФТУЕРА В НЕГО.

Copyright © 2022 ASUSTeK COMPUTER INC. Всички права запазени.

### **ОГРАНИЧЕНИЕ НА ОТГОВОРНОСТТА**

Възможно е да се наложи да замените част от ASUS или да възникнат други гаранционни условия, при които имате право на обезщетение от ASUS. В такъв случай, независимо от правата, които Ви дават право на обещетение от ASUS, ASUS покрива наранявания (включително и смърт) и щети на недвижимо имущество и собственост, други директни щети в резултат от пропуск или неизпълнение на задълженията според тази Гаранция, не по-големи от договорената цена за всеки продукт.

ASUS носи отговорност или Ви компенсира само за загуба, вреди или искове, основани на договор, непозволено увреждане или нарушение съгласно условията на настоящата гаранция.

Това ограничение се отнася и до доставчиците и търговците на ASUS. То е максимумът, за който ASUS, неговите доставчици и Вашият дистрибутор са колективно отговорни.

ПРИ НИКАКВИ ОБСТОЯТЕЛСТВА ASUS НЕ НОСИ ОТГОВОРНОСТ ЗА КОИТО И ДА БИЛО ОТ СЛЕДНИТЕ НЕЩА: (1) ИСКОВЕ НА ТРЕТИ СТРАНИ КЪМ ВАС ПОРАДИ ЩЕТИ; (2) ЗАГУБИ ИЛИ ПОВРЕДА НА АРХИВИТЕ ИЛИ ДАННИТЕ ВИ; (3) СПЕЦИАЛНИ, СЛУЧАЙНИ ИЛИ КОСВЕНИ ЩЕТИ ИЛИ ПРОИСТИЧАЩИ ОТ ИЗПОЛЗВАНЕТО НА ПРОДУКТА ЩЕТИ (ВКЛЮЧИТЕЛНО ЗАГУБЕНИ ПЕЧАЛБИ ИЛИ СПЕСТЯВАНИЯ), ДОРИ И В СЛУЧАЙ, ЧЕ ASUS, ДОСТАВЧИЦИТЕ ИЛИ ТЪРГОВЦИТЕ СА ИНФОРМИРАНИ ЗА ВЪЗМОЖНОСТТА ТАКИВА ДА ВЪЗНИКНАТ.

### **СЕРВИЗ И ПОДДРЪЖКА**

Посетете нашия многоезичен уеб сайт на адрес https://www.asus.com/support/.

MyASUS предлага разнообразни функции за поддръжка, включително отстраняване на неизправности, оптимизация на производителността на продукта, интеграция на софтуера на ASUS и Ви помага да организирате работния си плот и да увеличите пространството за съхранение. За повече информация посетете https://www.asus.com/support/FAQ/1038301/.

# Съдържание

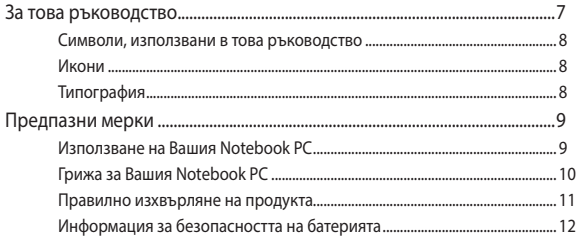

# Глава 1: Хардуерна настройка

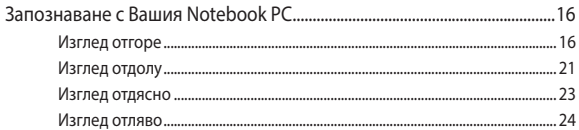

# Глава 2: Използване на вашия преносим компютър

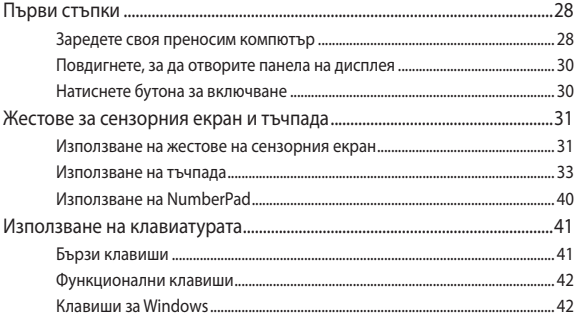

# **Franz 3: Pafora c Windows**

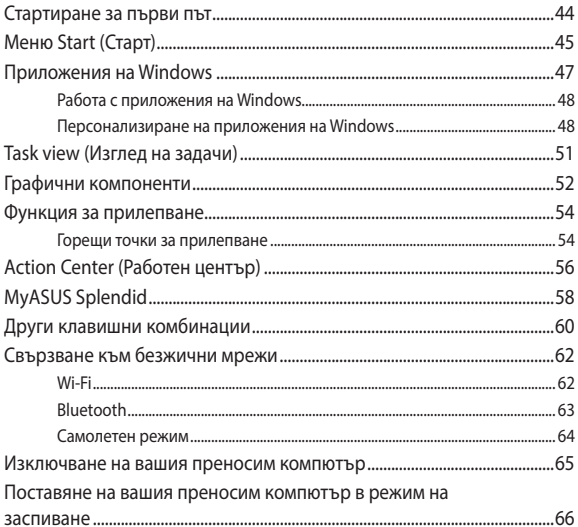

# Глава 4: Самодиагностика при включване на захранването (POST)

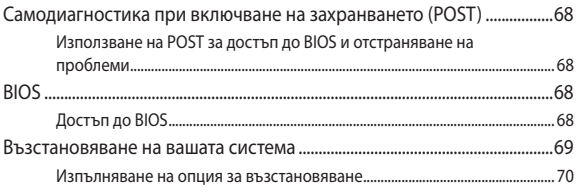

# **[Съвети и ЧЗВ](#page-72-0)**

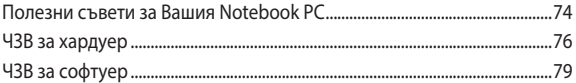

# **[Приложения](#page-80-0)**

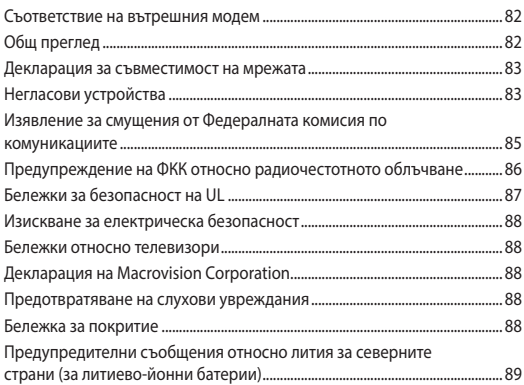

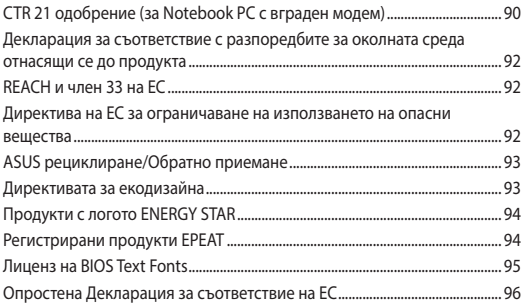

# <span id="page-6-0"></span>**За това ръководство**

Това ръководство предоставя информация за хардуерните и софтуерните функции на Вашия Notebook PC, организирани в следните глави:

# **Глава 1: Хардуерна настройка**

Тази глава съдържа подробна информация за хардуерните компоненти на Вашия Notebook PC.

### **Глава 2: Използване на вашия преносим компютър**

Тази глава показва как да използвате различните части на Вашия Notebook PC.

# **Глава 3: Работа с Windows**

Тази глава съдържа общ преглед на работата с Windows на Вашия Notebook PC.

# **Глава 4: Самодиагностика при включване на захранването (POST)**

Тази глава показва как да използвате POST тестовете, за да промените настройките на Вашия Notebook PC.

# **Съвети и ЧЗВ**

Този раздел представя някои препоръчителни съвети, както и ЧЗВ за хардуер и софтуер, с които можете да правите справка за поддръжка и разрешаване на често срещани проблеми с Вашия Notebook PC.

# **Приложения**

Този раздел включва съобщения и изявления относно безопасността за Вашия Notebook PC.

# <span id="page-7-0"></span>**Символи, използвани в това ръководство**

С цел подчертаване на ключова информация в това ръководство, съобщенията са показани както следва:

> **ВАЖНО!** Това съобщение съдържа много важна информация, която трябва да се следва, за да се завърши дадена задача.

**ЗАБЕЛЕЖКА:** Това съобщение съдържа допълнителна информация и съвети, които могат да Ви помогнат да завършите дадена задача.

**ПРЕДУПРЕЖДЕНИЕ!** Това съобщение съдържа важна информация, която трябва да се спазва, за да сте в безопасност докато извършвате определени задача и за да се предотврати повреда на данните и компонентите на Вашия Notebook PC.

# **Икони**

Иконите по-долу показват кое устройство се използва за извършване на серии от задачи или процедури на Вашия Notebook PC.

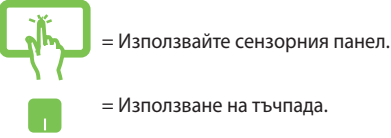

= Използване на клавиатурата.

# **Типография**

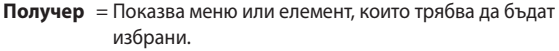

*Курсив* = Показва раздели в това ръководство, с които можете да направите справка.

# <span id="page-8-0"></span>**Предпазни мерки**

# **Използване на Вашия Notebook PC**

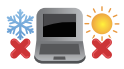

Notebook PC трябва да се използва при температура на околната среда между 5 °C (41 °F) и 35 °C (95 °F).

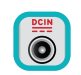

Вижте етикета на долната страна на Notebook PC и се уверете дали Вашият адаптер отговаря на изискванията.

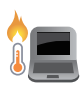

Вашият Notebook PC може да се затопли или да стане горещ при работа или зареждане на батерийния модул. Не оставяйте Вашия Notebook PC върху скута си или друга част на тялото, за да предотвратите нараняване поради топлина. Когато работите с Notebook PC, не го поставяйте върху повърхност, която може да блокира вентилационните отвори.

Не използвайте повредени захранващи кабели, аксесоари или други периферни устройства с Вашия Notebook PC.

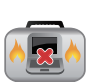

Не носете Notebook PC и не го покривайте с материали, които биха могли да попречат на циркулацията на въздух, докато Notebook PC е включен.

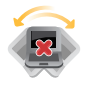

Не поставяйте Вашия Notebook PC върху неравни или нестабилни работни повърхности.

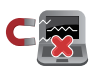

Можете да пуснете Notebook PC през рентгеновите машини на летището (използват се за предметите, поставени на багажните ленти), но не го излагайте на магнитни детектори или пръчки.

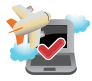

Свържете се с авиокомпанията, за да научите повече за услугите по време на полет, които можете да използвате, както и за ограниченията при работа с Notebook PC.

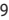

# <span id="page-9-0"></span>**Грижа за Вашия Notebook PC**

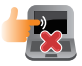

Изключвайте от захранването и отстранявайте батерийния модул (ако е приложимо) преди почистване на Notebook PC. Използвайте чиста целулозна гъба или гюдерия, навлажнена с топла вода или разтвор с ниска концентрация на неабразивен почистващ препарат. Отстранете излишната влага от Вашия Notebook PC с помощта на сухо парче плат. Внимавайте течности да не проникнат в отвори в корпуса или клавиатурата, за да предотвратите късо съединения или корозия.

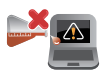

Да не се използват разтворители, като алкохол, разредител, бензол или други химикали върху или близо до Вашия Notebook PC.

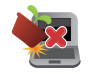

Не поставяйте обекти върху Notebook PC.

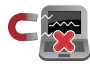

Не излагайте Notebook PC на силни магнитни и електрически полета.

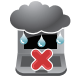

Не използвайте и не излагайте Notebook PC на течности, дъжд или влага.

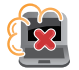

Не излагайте Вашия Notebook PC на запрашена среда.

<span id="page-10-0"></span>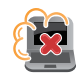

Не използвайте Вашия Notebook PC близо до утечки на газ.

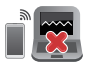

Не поставяйте активни електронни устройства в близост до Notebook PC, за да се избегне електромагнитна интерферения с панела на дисплея.

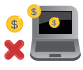

Не използвайте този портативен компютър за копаене на криптовалути (това консумира огромно количество електроенергия и време за получаване на конвертируема виртуална валута) и/или свързани с това дейности.

# **Правилно изхвърляне на продукта**

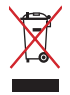

НЕ изхвърляйте Notebook PC с домакинските отпадъци. Този продукт е създаден, за да могат частите му да бъдат рециклирани. Този символ на зачеркната с кръст кофа за отпадъци на колелца означава, че продуктът (електрическо, електронно устройство и съдържаща живак клетъчна батерия) не трябва да се изхвърля заедно с останалите битови отпадъци. Направете справка с местните разпоредби за изхвърляне на електронни продукти.

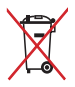

НЕ изхвърляйте батерията заедно с битовите отпадъци. Този символ на зачеркната с кръст кофа за отпадъци на колелца означава, че батерията не трябва да се изхвърля заедно с останалите битови отпадъци.

# <span id="page-11-0"></span>**Информация за безопасността на батерията**

# **Защита на батерията**

• Честото зареждане на батерията при високо напрежение може да съкрати живота на батерията. За да се защити батерията, когато тя е напълно заредена, системата може да спре да зарежда, когато нивото на заряд на батерията е между 90% и 100%.

**ЗАБЕЛЕЖКА:** Първоначалния капацитет на зареждане на батерията обикновено е настроен между 90% и 99%. Действителната стойност може да варира за различните модели.

- Зареждането или съхраняването на батерията при висока температура на околната среда може да доведе до трайни повреди в капацитета на батерията и бързо да съкрати живота ѝ. Ако температурата на батерията е твърде висока, системата може да намали капацитета за зареждане на батерията или дори да спре зареждането, за да защити батерията.
- Капацитетът на зареждане на батерията може да намалее, дори когато Вашето устройство е изключено и връзката със захранване с променлив ток е прекъсната. Това е нормално, защото системата продължава да използва малко количество енергия от батерията.

# **Стандартна грижа за батерията**

- Ако не използвате Вашето устройство продължително време, уверете се, че батерията е заредена до 50%, после изключете устройството си и извадете захранващия адаптер за променлив ток от контакта. Презареждайте батерията до 50% на всеки три месеца, за да избегнете прекомерно разреждане и повреда на батерията.
- Избягвайте зареждане на батерията при високо напрежение продължително време, за да удължите живота на батерията. Ако постоянно използвате променлив ток за Вашето устройство, уверете се, че батерията се разрежда до 50% поне веднъж на всеки две седмици. Може също да регулирате настройките от Battery Health Charging (Здравословно зареждане на батерията) от MyASUS, за да спомогнете за удължаване на живота на батерията.
- Препоръчва се да съхранявате батерията си при температура между 5 °C (41 °F) и 35 °C (95 °F), като зарядът на батерията е 50%. Може също да регулирате настройките от Battery Health Charging (Здравословно зареждане на батерията) от MyASUS, за да спомогнете за удължаване на живота на батерията.
- Не оставяйте батерията в среда с висока влажност. Излагането на влажна среда може да увеличи скоростта на разреждане на батерията. Средата с ниска температура може да повреди химикалите вътре в батерията, а високата температура или прегряването може да доведат до риск от експлозия.
- Не поставяйте устройството си или батерийния модул в близост до радиатори, камини, печки, нагреватели и други източници на топлина с температура над 60 °C (140 °F). Високата температура на околната среда може да доведе до експлозия или протичане, което да причини пожар.

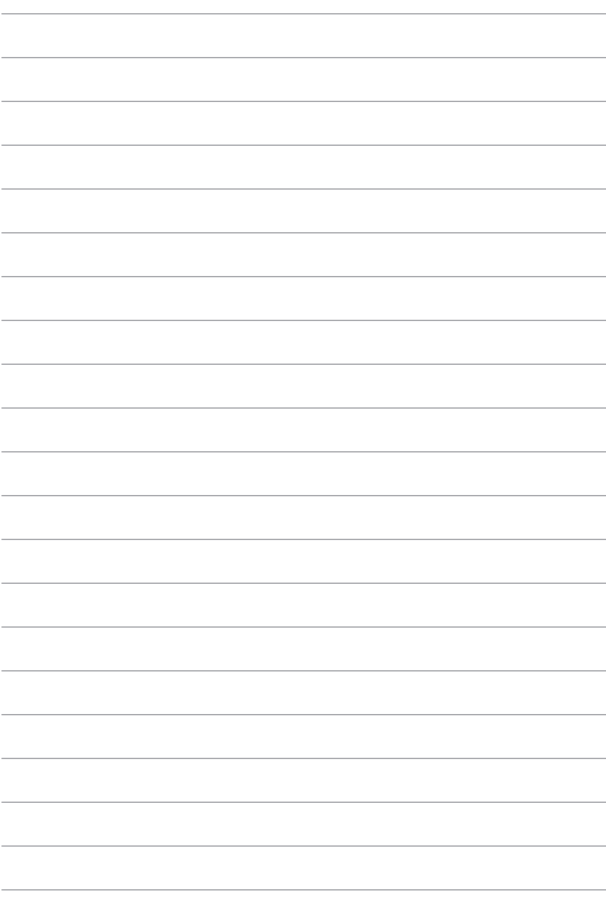

# <span id="page-14-0"></span>*Глава 1: Хардуерна настройка*

# <span id="page-15-0"></span>**Запознаване с Вашия Notebook PC**

# **Изглед отгоре**

**ЗАБЕЛЕЖКА:** Оформлението на клавиатурата може да се различава за различните региони или държави. Изгледът "Ноутбук" също може да се различава в зависимост от модела на Notebook PC.

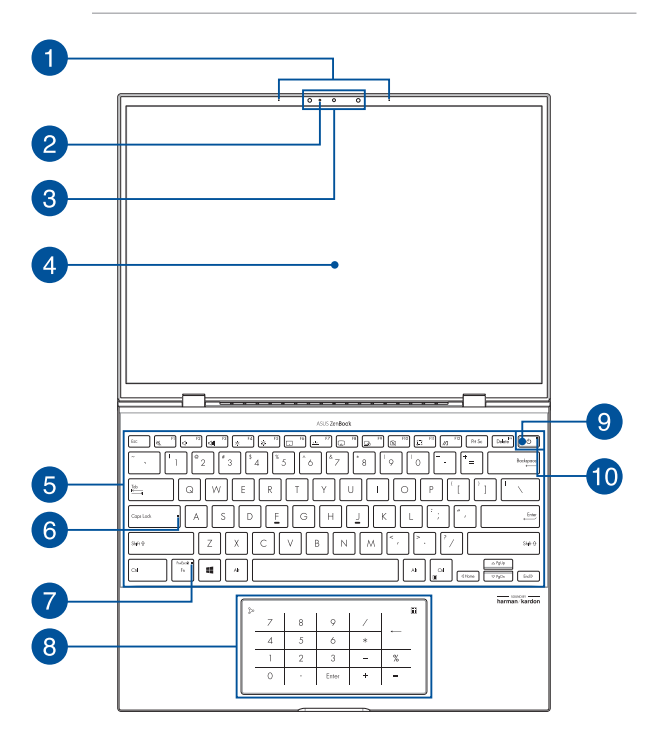

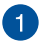

### **Мрежови микрофони**

Мрежовите микрофони имат функция за отмяна на ехо, подтискане на шума и оптимална насоченост на звука за подобро разпознаване на глас и по-добър запис на звук.

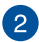

### **Индикатор на камерата**

Индикаторът на камерата светва когато вградената камера работи.

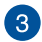

### **Камера**

Вградената камера дава възможност за правене на снимки или запис на видеоклипове с помощта на Вашия Notebook PC.

### **Инфрачервена камера**

Вградената камера дава възможност за правене на снимки или запис на видеоклипове с помощта на Вашия Notebook PC. Инфрачервената камерата поддържа също Windows Hello.

> **ЗАБЕЛЕЖКА:** Червеният IR LED индикатор мига по време на четене на данни преди да влезете в разпознаването на лица на Windows Hello.

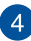

### **Панел на дисплея**

Този високодетайлен панел на дисплея с предлага превъзходни функции за гледане на снимки, видеоклипове и други мултимедийни файлове на Вашия Notebook PC.

### **Панел на сензорния екран**

Този високодетайлен панел на сензорния екран предлага превъзходни функции за гледане на снимки, видеоклипове и други мултимедийни файлове на Вашия Notebook PC. Също така можете да го използвате с жестове.

> **ЗАБЕЛЕЖКА:** За повече подробности вижте раздела *"Използване на жестове за панела на сензорния екран"* в това ръководство.

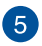

 $6 \overline{6}$ 

### **Клавиатура**

Клавиатурата предлага QWERTY клавиши в пълен размер с удобно потъване при писане. Тя Ви дава възможност и да използвате функционалните клавиши, позволява бърз достъп до Windows и управление на други мултимедийни функции.

> **ЗАБЕЛЕЖКА:** Оформлението на клавиатурата зависи от модела и територията.

# **Индикатор за Caps Lock**

Този индикатор светва, когато е активирана функцията Caps Lock. Използването на Caps Lock Ви дава възможност да пишете главни букви (напр. A, B, C) като използвате клавиатурата на Notebook PC.

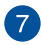

 $\mathbf{R}$ 

### **Индикатор за заключване на функционалния клавиш**

Този индикатор светва, когато функцията за функционалните клавиши се активира.

> **ЗАБЕЛЕЖКА:** За повече подробности вижте раздела *"Използване на клавиатурата"* в това ръководство.

# **Тъчпад/Цифрова клавиатура**

Това Ви позволява да превключите между тъчпад и цифрова клавиатура.

Тъчпадът позволява използването на множество жестове за навигация по екрана, което осигурява интуитивно усещане на потребителя. Той също така симулира функциите на обикновената мишка.

> **ЗАБЕЛЕЖКА:** За повече подробности вижте раздел *Използване на тъчпад* в това ръководство.

Цифровата клавиатура позволява въвеждането на цифри.

**ЗАБЕЛЕЖКА:** За повече информация, вижте раздел *Използване на цифрова клавиатура* в това ръководство.

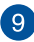

# **Бутон за включване и изключване**

Натиснете бутона за включване и изключване, за да включите или изключите Notebook PC. Можете също така да използвате бутона за включване и изключване, за да поставите Вашия Notebook PC в режим на заспиване или хибернация, или да го събудите от режим на заспиване или хибернация.

В случай че Notebook PC спре да отговаря, натиснете и задръжте бутона за включване и изключване за най-малко десет (10) секунди докато Notebook PC се изключи.

### **Индикатор за захранването**  $10$

Индикаторът на захранването светва когато Notebook PC е включен.

# <span id="page-20-0"></span>**Изглед отдолу**

**ЗАБЕЛЕЖКА:** Изгледът отдолу може да е различен в зависимост от модела.

**ПРЕДУПРЕЖДЕНИЕ!** Вашият Notebook PC може да се затопли или да стане горещ при работа или зареждане на батерийния модул. Не оставяйте Вашия Notebook PC върху скута си или друга част на тялото, за да предотвратите нараняване поради топлина. Когато работите с Notebook PC, не го поставяйте върху повърхност, която може да блокира вентилационните отвори.

### **ВАЖНО!**

- Продължителността на работа на батериите варира в зависимост от това за какво използвате Notebook PC и от техническите му характеристики. Батерийният модул не се разглобява.
- Закупувайте компоненти от оторизирани доставчици, за да гарантирате максимална съвместимост и надеждност. Консултирайте се със сервизен център на ASUS или с оторизирани доставчици за обслужване на продукта или помощ за правилното му сглобяване или разглобяване.

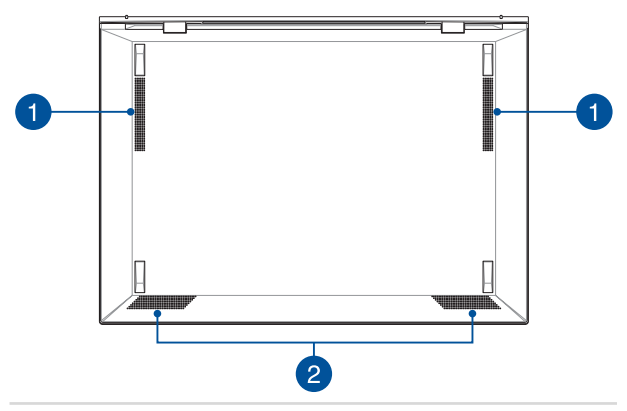

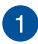

### **Вентилационни отвори**

Вентилационните отвори позволяват да влиза студен и да излиза горещ въздух от Notebook PC.

> **ПРЕДУПРЕЖДЕНИЕ!** Убедете се, че вентилационните отвори не са запушени от хартия, книги, дрехи, кабели или други обекти, в противен случай е възможно прегряване.

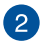

### **Високоговорители**

Вградените високоговорители Ви дават възможност да чувате звук директно от Notebook PC. Аудиофункциите се управляват софтуерно.

# <span id="page-22-0"></span>**Изглед отдясно**

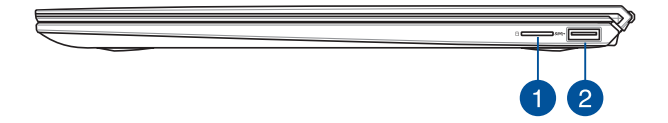

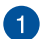

# **Слот за MicroSD карта**

Този вграден слот за четец за карта с памет поддържа карти с формат microSD.

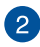

# **USB 3.2 Gen 1 порт**

USB 3.2 Gen 1 портът осигурява скорост на прехвърляне до 5 Gbit/s и е съвместим с USB 2.0.

# <span id="page-23-0"></span>**Изглед отляво**

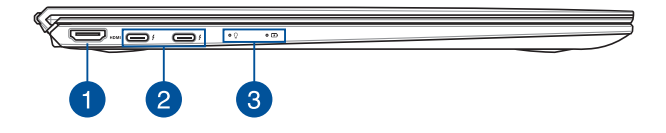

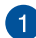

# **HDMI изход**

Този порт Ви дава възможност да свържете Вашия Notebook PC към друго устройство, съвместимо с HDMI, за споделяне на файлове или разширяване на Вашия монитор.

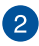

# **Thunderbolt™ 4 порт с възможност за зареждане**

Портът Thunderbolt™ 4 е съвместимм със стандартите USB Type-C® и предоставя скорост на прехвърляне до 40 Gbit/s за устройства Thunderbolt™ 4. Свържете Вашия Notebook PC към DisplayPort, VGA, DVI или HDMI външен дисплей и да усетите високодетайлните функции на дисплея чрез технологията Intel® Thunderbolt™. Вкарайте включения в комплекта адаптер в този порт, за да заредите батерийния модул и да захраните Вашия Notebook PC.

> **ЗАБЕЛЕЖКА:** Скоростта на прехвърляне на този порт може да варира за различните модели.

> **ВАЖНО!** Възможно е на Вашия Notebook PC да му е необходимо повече време за пълно зареждане през източник на© ниско напрежение.

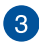

### **Индикатори на състоянието**

Индикаторите на състоянието спомагат за идентифициране на текущото състояние на хардуера на Вашия Notebook PC.

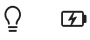

### $\Omega$ **Индикатор за захранването**

 Индикаторът на захранването светва, когато Notebook PC е ВКЛЮЧЕН и мига бавно, когато Notebook PC е в режим на заспиване.

# **Двуцветен индикатор за зареждане на батерията**

 Двуцветният светодиоден индикатор показва състоянието на зареждане на батерията. Вижте следната таблица за подробности:

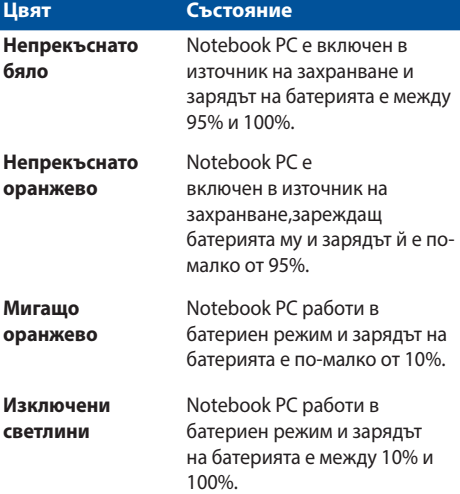

# <span id="page-26-0"></span>*Глава 2: Използване на вашия преносим компютър*

# <span id="page-27-0"></span>**Първи стъпки**

# **Заредете своя преносим компютър**

- А. Свържете захранващия кабел за променлив ток към адаптера за променлив/постоянен ток.
- Б. Свържете конектора за захранване с постоянен ток към входния порт за захранване (DC) на вашия преносим компютър.
- В. Включете адаптера за захранване с променлив ток в източник на захранване 100 V ~ 240 V.

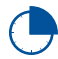

Заредете преносимия компютър в продължение на **3 часа**, преди да го използвате за първи път в режим на батерия.

**ЗАБЕЛЕЖКА:** Захранващият адаптер може да изглежда по различен начин в зависимост от моделите и вашия регион.

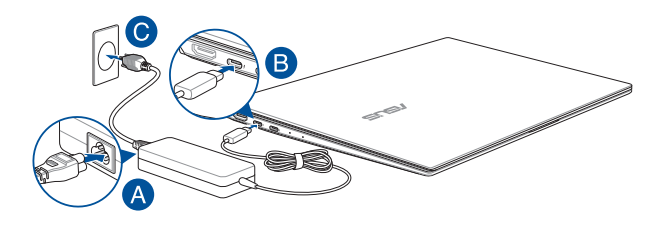

### **ВАЖНО!**

Информация за захранващия адаптер:

- Входно напрежение: 100 240 Vac
- Входна честота: 50 60 Hz
- Номинален изходен ток: 3,25 A (65 W)
- Номинално изходно напрежение: 20 V

### **ВАЖНО!**

- Намерете етикета с информация за номинални входни/изходни стойности на вашия преносим компютър и се уверете, че той съответства на информацията за входните/изходните стойности на вашия захранващ адаптер. Някои модели преносими компютри е възможно да имат няколко номинални изходни стойности според наличния артикул.
- Уверете се, че вашият преносим компютър е свързан към захранващия адаптер, преди да го включите за първи път. Винаги включвайте захранващия кабел в контакта, без да използвате удължители. С оглед на вашата безопасност свързвайте това устройство само с правилно заземен електрически контакт.
- Контактът трябва да е лесно достъпен и близо до вашия преносим компютър.
- За да изключите вашия преносим компютър от основното захранване, извадете щепсела на преносимия компютър от контакта.

### **ПРЕДУПРЕЖДЕНИЕ!**

Прочетете следните предупреждения за батерията на вашия преносим компютър:

- Батерията в устройството трябва да се изважда само от упълномощени от ASUS техници (само за несменяема батерия).
- Използваната в това устройство батерия може да създаде риск от пожар или химически изгаряния, ако бъде извадена или разглобена.
- Съобразявайте се с предупредителните етикети с оглед на вашата лична безопасност.
- Опасност от експлозия, ако батерията се смени с неправилен тип.
- Не изхвърляйте в огън.
- Никога не опитвайте да създадете късо съединение на батерията на вашия преносим компютър.
- Никога не опитвайте да разглобявате и сглобявате отново батерията (само за несменяема батерия).
- Преустановете употребата, ако се установи изтичане.
- Батерията и нейните компоненти трябва да се рециклират или да се изхвърлят правилно.
- Дръжте батерията и другите дребни компоненти далеч от деца.

<span id="page-29-0"></span>**Повдигнете, за да отворите панела на дисплея**

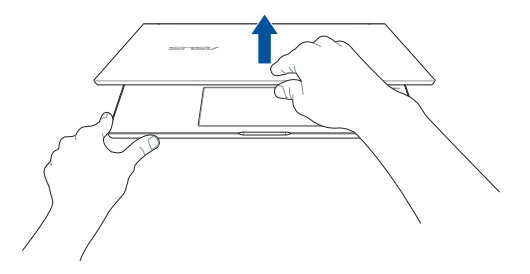

# **Натиснете бутона за включване**

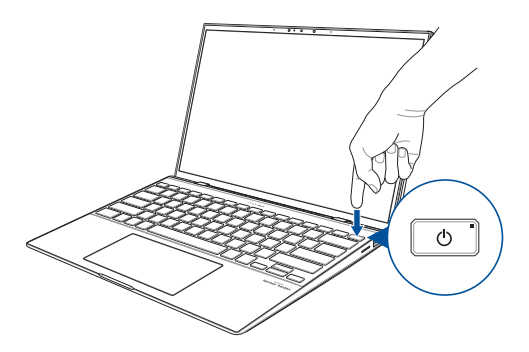

# <span id="page-30-0"></span>**Жестове за сензорния екран и тъчпада**

Жестовете ви позволяват да стартирате програми и да получавате достъп до настройките на вашия преносим компютър. Консултирайте се с илюстрациите по-долу, когато използвате жестове с ръце на панела на сензорния екран и тъчпада.

> **ЗАБЕЛЕЖКА:** Екранните снимки по-долу са само за справка. Външният вид на сензорния екран може да се различава в зависимост от модела.

# **Използване на жестове на сензорния екран**

Жестовете ви позволяват да стартирате програми и да получавате достъп до настройките на вашия преносим компютър. Функциите могат да се активират с помощта на жестове с ръце на панела на сензорния екран на вашия преносим компютър.

# **Докосване/Двукратно докосване**

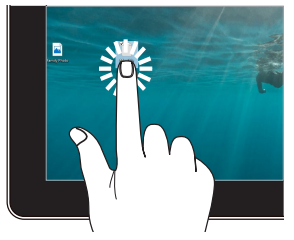

- Докоснете приложение, за да го изберете.
- Докоснете двукратно приложение, за да го стартирате.

### **Натискане и задържане**

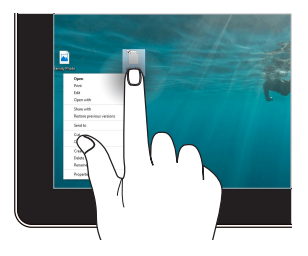

Натиснете и задръжте, за да отворите менюто с десен бутон.

### **Увеличаване Намаляване**

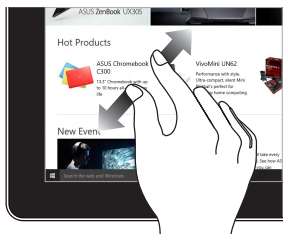

Раздалечете двата си пръста върху панела на сензорния екран.

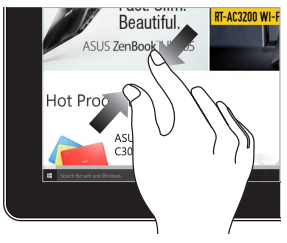

Съберете двата си пръста върху панела на сензорния екран.

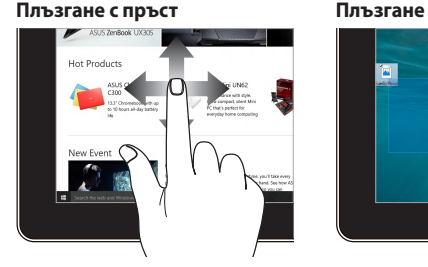

Плъзнете пръста си, за да превъртите нагоре и надолу и за да преместите екрана наляво или надясно.

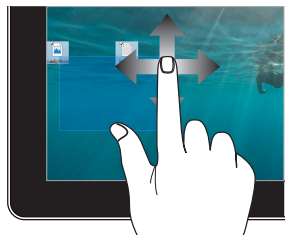

- Плъзнете, за да създадете поле за избор около няколко елемента.
- Плъзнете и пуснете елемент, за да го преместите на ново място.

# <span id="page-32-0"></span>**Използване на тъчпада**

# **Преместване на показалеца**

Можете да докоснете навсякъде по тъчпада, за да активирате показалеца му, след което да плъзнете пръста си върху тъчпада, за да преместите показалеца на екрана.

### **Хоризонтално плъзгане**

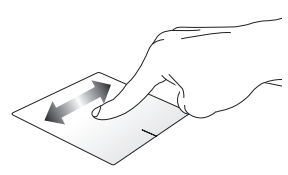

**Вертикално плъзгане**

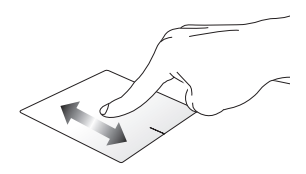

# **Диагонално плъзгане**

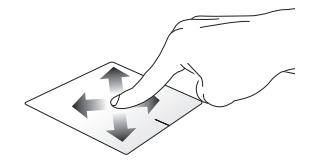

# **Жестове с един пръст**

**Докосване/Двукратно докосване**

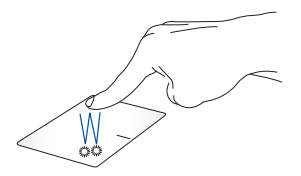

- Докоснете приложение, за да го изберете.
- Докоснете двукратно приложение, за да го стартирате.

### **Плъзгане и пускане**

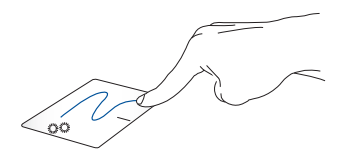

Докоснете двукратно елемент, след което плъзнете същия пръст, без да го вдигате от тъчпада. За да пуснете елемента на новото му място, вдигнете пръста си от тъчпада.

**Щракване с ляв бутон Щракване с десен бутон**

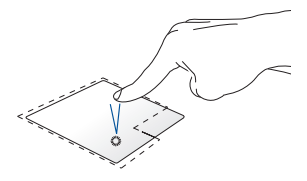

- Щракнете върху приложение, за да го изберете.
- Щракнете върху този бутон, за да отворите менюто с десен бутон.
- Щракнете двукратно върху приложение, за да го стартирате.

**ЗАБЕЛЕЖКА:** Областите вътре в пунктираната линия представляват местоположението на левия бутон на мишката и десния бутон на мишката върху тъчпада.

# **Жестове с два пръста**

**Докосване**

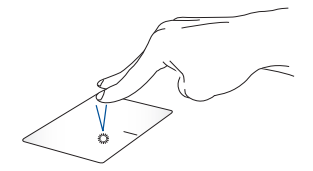

Докоснете тъчпада с два пръста, за да симулирате функцията на щракване с десен бутон.

**Превъртане с два пръста (нагоре/надолу)**

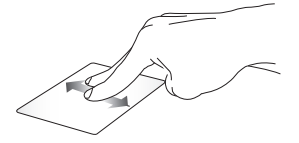

Плъзнете два пръста, за да превъртите нагоре или надолу.

**Превъртане с два пръста (наляво/надясно)**

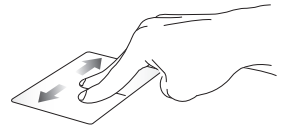

Плъзнете два пръста, за да превъртите наляво или надясно.

**Намаляване Увеличаване**

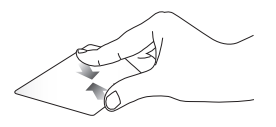

Съберете двата си пръста върху Раздалечете двата си пръста тъчпада.

върху тъчпада.
#### **Плъзгане и пускане**

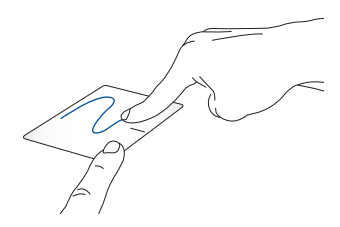

Изберете елемент, след което натиснете и задръжте левия бутон. С другия си пръст плъзнете върху тъчпада, за да плъзнете елемента, вдигнете пръста си от бутона, за да пуснете елемента.

#### **Жестове с три пръста**

**Докосване**

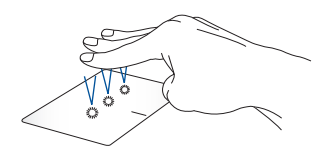

Докоснете тъчпада с три пръста, за да стартирате функцията, която сте избрали в Settings (Настройки).

#### **Плъзгане наляво/Плъзгане надясно**

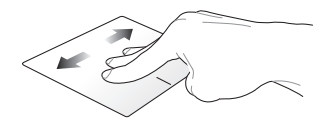

Ако сте отворили няколко приложения, плъзнете три пръста наляво или надясно, за да превключите между тези приложения.

**Плъзгане нагоре Плъзгане надолу**

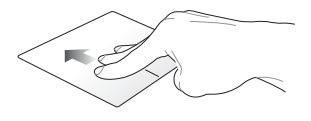

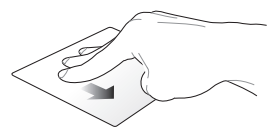

Плъзнете нагоре, за да видите общ преглед на всички отворени работния плот.в момента приложения.

Плъзнете надолу, за да изведете

#### **Жестове с четири пръста**

#### **Докосване**

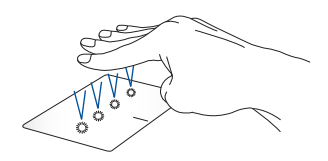

Докоснете тъчпада с четири пръста, за да стартирате функцията, която сте избрали в Settings (Настройки).

### **Използване на NumberPad**

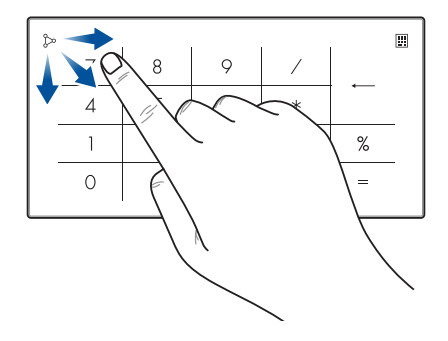

- Натиснете и задръжте  $\left[\vdots\right]$  за секунда, за да превключите между цифрови клавиши или тъчпад.
	- Докоснете  $\infty$ , за да регулирате яркостта на NumberPad.
	- Натиснете и задръжте , след което плъзнете на произволно място на NumberPad, за да стартирате Windows Calculator (Калкулатор на Windows).

**ВАЖНО!** Обърнете внимание, че всички версии на NumberPad се поддържат само от най-новата операционна система Microsoft Windows.

**ЗАБЕЛЕЖКА:** За да използвате функцията % и =, задайте езика за въвеждане на английски.

### **Използване на клавиатурата**

### **Бързи клавиши**

Бързите клавиши на клавиатурата на Вашия Notebook PC могат да активират следните команди:

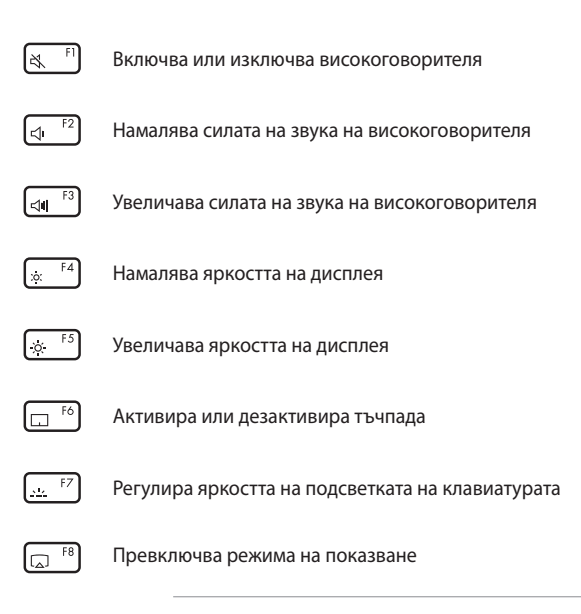

**ЗАБЕЛЕЖКА:** Уверете се, че вторият дисплей е свързан към вашия преносим компютър.

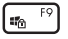

Активира екрана Lock (Заключване)

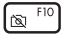

Включва или изключва камерата

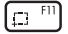

Активира инструмента за заснемане на екрана

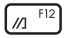

Стартира MyASUS

### **Функционални клавиши**

Натиснете  $\left| \begin{array}{c} f_n \\ f_n \end{array} \right| + \left| \begin{array}{c} \text{etc.} \\ \text{etc.} \end{array} \right|$  , за да активирате или дезактивирате

опцията за функционалните клавиши. Когато функционалните клавиши са активирани, можете също така да използвате бързите

клавиши, като задържите  $\|\cdot\|_B$  комбинация с клавишите от най-

горния ред.

### **Клавиши за Windows**

На клавиатурата на вашия преносим компютър има два специални клавиша за Windows, които се използват както е посочено по-долу:

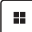

Стартира менюто Start (Старт)

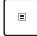

Показва падащото меню\*

*\* На избрани модели*

# *Глава 3: Работа с Windows*

### **Стартиране за първи път**

Когато стартирате вашия преносим компютър за първи път, появява се поредица от екрани, които да ви напътстват при конфигурирането на вашата операционна система Windows.

За да стартирате вашия преносим компютър за първи път:

- 1. Натиснете бутона за включване на вашия преносим компютър. Изчакайте няколко минути, докато се появи екранът за настройка.
- 2. От екрана за настройка изберете своя регион и език, който да използвате на преносимия компютър.
- 3. Прочетете внимателно лицензионното споразумение. Изберете **Accept (Приемам)**.
- 4. Следвайте указанията на екрана, за да конфигурирате следните основни елементи:
	- Персонализиране
	- Онлайн връзка
	- Настройки
	- Вашия акаунт
- 5. След като конфигурирате основните елементи, Windows инсталира вашите приложения и предпочитани настройки. Уверете се, че вашият преносим компютър има постоянно захранване по време на процеса на настройка.
- 6. След като процесът на настройка приключи, появява се работният плот.

**ЗАБЕЛЕЖКА:** Екранните снимки в тази глава са само за справка.

# **Меню Start (Старт)**

Менюто Start (Старт) е основният вход към програмите на вашия преносим компютър, приложенията на Windows, папките и настройките.

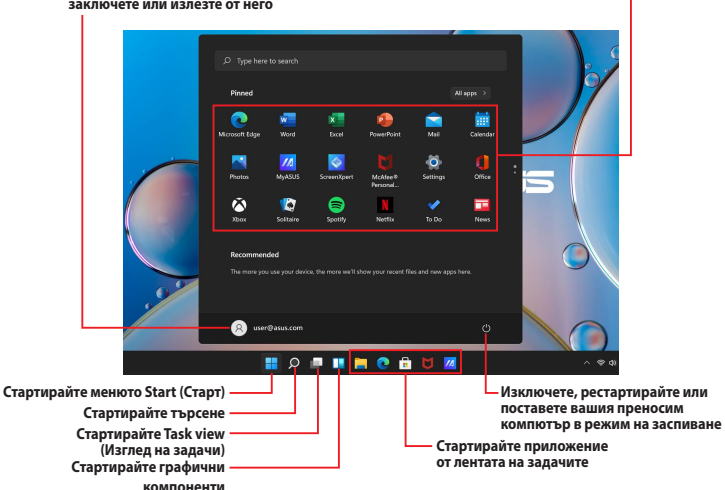

**Променете настройките на акаунта, заключете или излезте от него Стартирайте приложение от менюто Start (Старт)**

Можете да използвате менюто Start (Старт), за да извършвате тези обичайни дейности:

- Стартиране на програми или приложения за Windows
- Отваряне на често използвани програми или приложения за **Windows**
- Регулиране на настройките на преносимия компютър
- Получаване на помощ за операционната система Windows
- Изключване на вашия преносим компютър
- Излизане от Windows или превключване към друг потребителски акаунт

#### **Стартиране на менюто Start (Старт)**

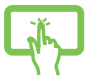

Докоснете иконата Start (Старт) **на вашия** работен плот.

Поставете показалеца на мишката върху иконата Start (Старт) **на работния плот, след което** щракнете върху нея.

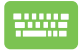

Натиснете клавиша с логото на Windows

клавиатурата си.

#### **Отваряне на програми от менюто Start (Старт)**

Едно от най-честите приложения на менюто Start (Старт) е отварянето на програми, инсталирани на вашия преносим компютър.

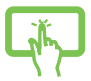

Докоснете програмата, за да я стартирате.

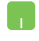

Поставете показалеца на мишката върху програмата, след което щракнете, за да я стартирате.

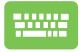

Използвайте клавишите със стрелки, за да

разглеждате програмите. Натиснете  $\vert \qquad \frac{entec}{t} \vert$ , за да

я стартирате.

**ЗАБЕЛЕЖКА:** Изберете **All apps (Всички приложения)**, за да изведете пълен списък с програми и папки на вашия преносим компютър в азбучен ред.

# **Приложения на Windows**

Това са приложения, закачени в менюто Start (Старт) и показани във формат за лесен достъп.

> **ЗАБЕЛЕЖКА:** Някои приложения на Windows изискват да влезете в акаунта си в Microsoft, преди да се стартират напълно.

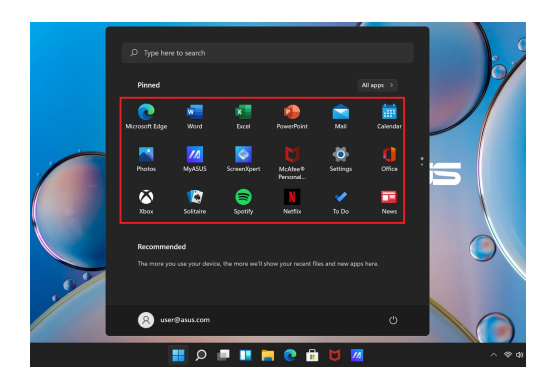

### **Работа с приложения на Windows**

### **Стартиране на приложения на Windows от менюто Start (Старт)**

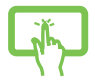

Докоснете приложението, за да го стартирате.

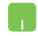

Поставете показалеца на мишката върху приложението, след което щракнете, за да го стартирате.

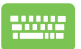

Използвайте клавишите със стрелки, за да

разглеждате приложенията. Натиснете

да стартирате приложение.

### **Персонализиране на приложения на Windows**

Можете да премествате, откачате или закачате приложения на лентата на задачите от менюто Start (Старт), като изпълнявате следните стъпки:

#### **Преместване на приложения**

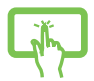

Натиснете и задръжте приложението, след което го плъзнете и пуснете на ново място.

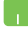

Поставете показалеца на мишката върху приложението, след което плъзнете и пуснете приложението на ново място.

#### **Откачане на приложения**

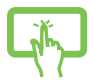

Натиснете и задръжте приложението, след което докоснете **Unpin from Start (Откачване от менюто "Старт")**.

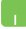

Поставете показалеца на мишката върху приложението и щракнете с десния бутон върху него, след което щракнете върху **Unpin from Start (Откачване от менюто "Старт").** 

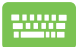

Използвайте клавишите със стрелки, за да стигнете до приложението.

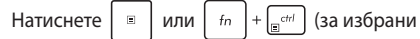

модели), след което изберете **Unpin from Start (Откачване от менюто "Старт").** 

#### **Закачане на приложения към лентата на задачите**

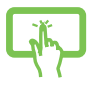

Натиснете и задръжте приложението, след което докоснете **Pin to taskbar (Закачане към лентата на задачите)**.

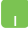

Поставете показалеца на мишката върху приложението и щракнете с десния бутон върху него, след което щракнете върху **Pin to taskbar (Закачане към лентата на задачите)**.

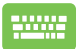

Използвайте клавишите със стрелки, за да стигнете до приложението.

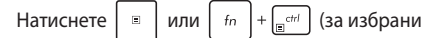

модели), след което изберете **Pin to taskbar (Закачане към лентата на задачите)**.

#### **Закачане на още приложения към менюто Start (Старт)**

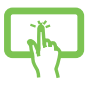

От **All apps (Всички приложения)** натиснете и задръжте приложението, което искате да добавите към менюто Start (Старт), след което докоснете **Pin to Start (Закачане към "Старт").** 

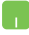

От **All apps (Всички приложения)** поставете показалеца на мишката върху приложението, което искате да добавите към менюто Start (Старт), и щракнете с десния бутон върху него, след което щракнете върху **Pin to Start (Закачане към "Старт")**.

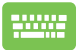

От **All apps (Всички приложения)** натиснете

или  $\left| \begin{array}{c} f_n \\ h_n \end{array} \right| + \left| \begin{array}{c} f_n \\ h_n \end{array} \right|$  (за избрани модели) на

приложението, което искате да добавите към менюто Start (Старт), след което изберете **Pin to Start**  (Закачане към "Старт").

# **Task view (Изглед на задачи)**

Превключвайте бързо между отворени приложения и програми, като използвате функцията Task view (Изглед на задачи); можете също да използвате изгледа на задачи, за да превключвате между работни плотове.

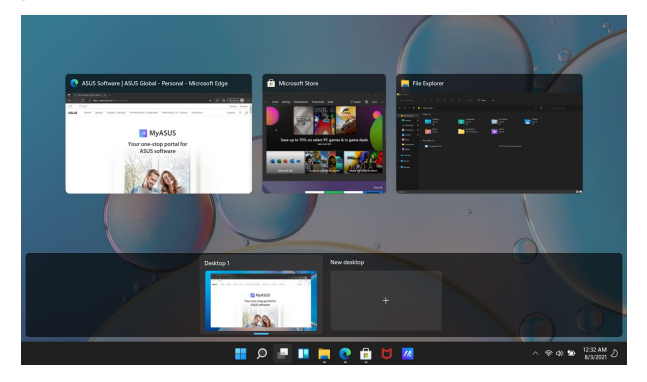

#### **Стартиране на Task view (Изглед на задачи)**

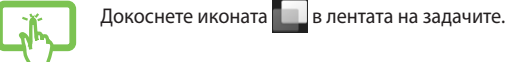

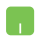

Поставете показалеца на мишката върху иконата в лентата на задачите и щракнете върху нея.

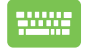

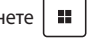

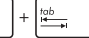

Натиснете  $\begin{array}{|c|c|c|c|c|}\n\hline\n\text{H} & \text{H} & \text{H} \\
\hline\n\end{array}$  На клавиатурата си.

# **Графични компоненти**

Можете да стартирате графични компоненти за бърз достъп до важна информация.

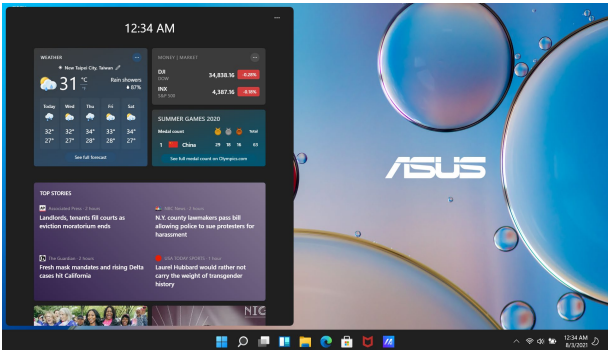

#### **Стартиране на графични компоненти**

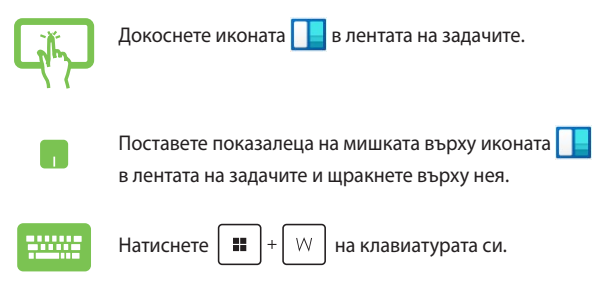

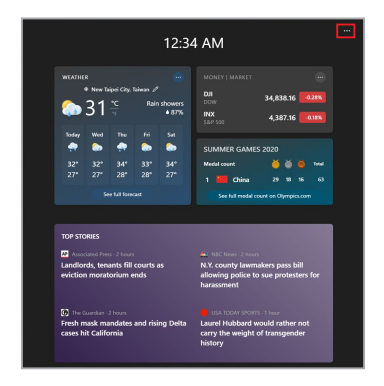

#### **Персонализиране на графични компоненти**

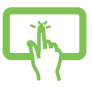

Шракнете върху/Докоснете ••• иконата, след което изберете **Manage interests (Управление на интересите)**, за да промените съдържанието, което се показва в графичните компоненти.

или

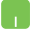

### **Функция за прилепване**

Функцията Snap (Прилепване) показва приложенията едно до друго, което ви позволява да работите или да превключвате между приложения.

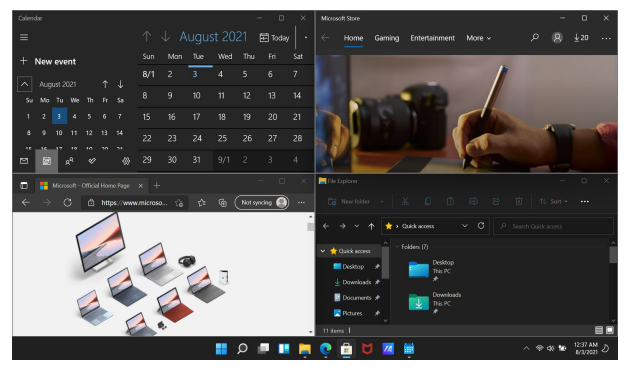

### **Горещи точки за прилепване**

Можете да плъзгате и пускате приложения към тези горещи точки, за да прилепват на място.

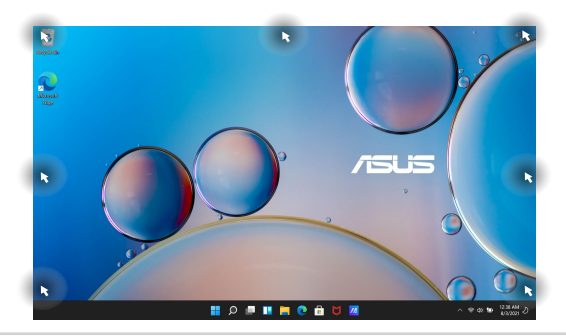

54 Електронно ръководство на потребителя на Notebook PC

#### **Използване на Snap (Прилепване)**

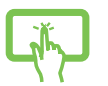

или

- 1. Стартирайте приложението, което искате да прилепите.
- 2. Плъзнете заглавната лента на приложението си и го пуснете до ръба на екрана, за да прилепне.
- 3. Стартирайте друго приложение и повторете горните стъпки, за да прилепите друго приложение.

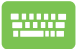

- 1. Стартирайте приложението, което искате да прилепите.
- 2. Натиснете и задръжте клавиша  $\parallel \blacksquare \parallel$ , след

което използвайте клавишите със стрелки, за да прилепите приложението.

3. Стартирайте друго приложение и повторете горните стъпки, за да прилепите друго приложение.

Електронно ръководство на потребителя на Notebook PC 55

# **Action Center (Работен център)**

Работният център консолидира известията от приложения и представлява едно място, където можете да взаимодействате с тях. Той също така има наистина полезен раздел за бързи действия.

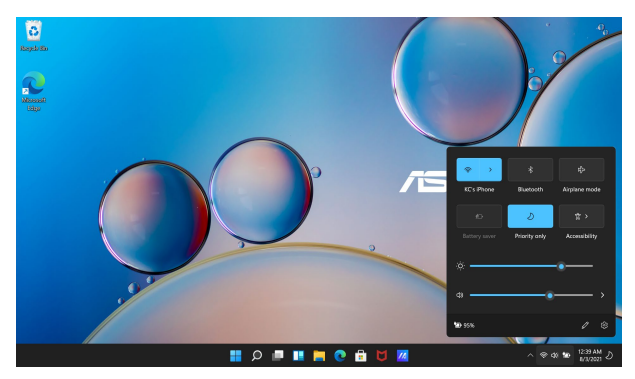

### **Стартиране на бързи действия**

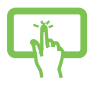

Докоснете иконите за състоянието в лентата на задачите.

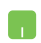

Поставете показалеца на мишката върху иконите на състоянието в лентата на задачите и щракнете върху нея.

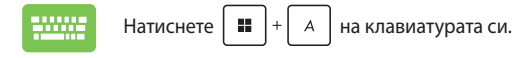

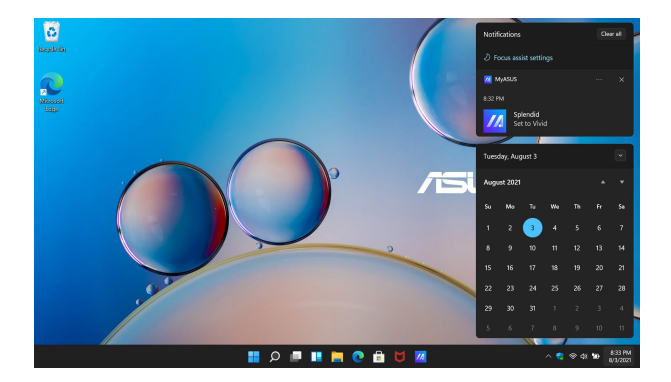

#### **Стартиране на известия**

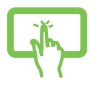

Докоснете датата и часа в лентата на задачите.

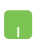

Поставете показалеца на мишката върху датата и часа в лентата на задачите и щракнете върху нея.

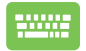

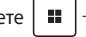

Натиснете  $\|\cdot\|$  +  $\|\cdot\|$  на клавиатурата си.

# **MyASUS Splendid**

MyASUS Splendid гарантира, че всички панели на дисплеи ASUS показват еднакви и точни цветове. Можете да изберете режим Vivid (Ярък), Eye Care (Грижа за очите) или Manual (Ръчен), наред с Normal (Нормален), за да регулирате настройките на дисплея.

- **• Нормален режим:** Чрез корекция на гамата и цветна температура извежданото изображение от панела е възможно най-близо до това, което окото ви може да вижда естествено. За модел с OLED панел този режим е съвместим с TÜV Low Blue Light Certification.
- **• Ярък режим:** Този режим ви позволява да регулирате наситеността на изображението, като го правите по-ярко и наситено.
- **• Ръчен режим:** Този режим ви позволява да регулирате стойността на цветовата температура според вашите лични нужди между -50 до +50.
- **• Режим на грижа за очите:** Този режим намалява излъчването на синя светлина с до 30%, като спомага за защита на очите ви.

Ниво 1 – 5: Колкото по-високо е нивото, толкова повече се премахва излъчването на синя светлина. За модел с LCD панел ниво 5 е оптимизираната настройка и е съвместимо с TÜV Low Blue Light Certification.

**ЗАБЕЛЕЖКА:** Активирайте **HDR** от **Settings (Настройки)** > **System (Система)** > **Display (Дисплей)** за по-добро гледане с вашия OLED панел (за избрани модели), съвместим с TÜV Flicker Free Certification. Вижте следните съвети за облекчаване на напрежението в очите:

- Отдалечете се за известно време от дисплея, ако работите дълго време. Препоръчва се да правите кратки почивки (най-малко 5 минути) след около 1 час непрекъсната работа на компютъра. Правенето на кратки и чести почивки е поефективно от дългата почивка.
- За да сведете до минимум натоварването на очите и сухотата в очите, периодично давайте почивка на очите си, като се фокусирате върху предмети, които се намират далеч.
- Повтаряйте следните упражнения, за да намалите напрежението в очите:
	- (1) Поглеждайте нагоре и надолу многократно
	- (2) Бавно завъртайте очи
	- (3) Местете очите си диагонално

Ако напрежението в очите продължава, консултирайте се с лекар.

• Високо енергийната синя светлина може да доведе до напрежение в очите и ВМД (възрастова макулна дегенерация). Филтърът за синя светлина намалява с 30% (макс.) вредната синя светлина, за да се избегне СКЗ (синдром на компютърно зрение).

# **Други клавишни комбинации**

С помощта на клавиатурата можете също да използвате следните комбинации, за да стартирате приложения и да навигирате в Windows.

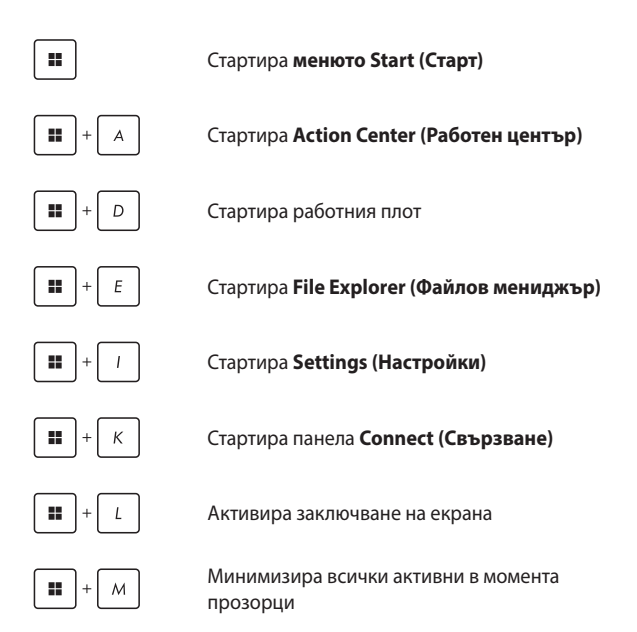

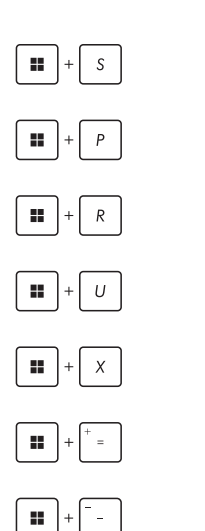

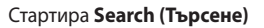

Стартира панела **Project (Проект)**

Отваря прозореца **Run (Изпълнение)**

Отваря **Accessibility (Достъпност)**

Отваря контекстното меню на бутона Start (Старт)

Стартира иконата на лупата и увеличава екрана

Намалява екрана ви

# **Свързване към безжични мрежи**

### **Wi-Fi**

Получавайте достъп до имейли, сърфирайте в интернет и споделяйте приложения чрез сайтове на социални мрежи, като използвате Wi-Fi връзката на вашия преносим компютър.

> **ВАЖНО! Airplane mode (Самолетен режим)** деактивира тази функция. Уверете се, че **Airplane mode (Самолетен режим)** е изключен, преди да разрешите Wi-Fi връзката на вашия преносим компютър.

### **Свързване на Wi-Fi**

Свържете вашия преносим компютър към Wi-Fi мрежа, като изпълните следните стъпки:

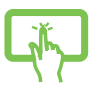

1. Стартирайте **Action Center (Работен център)** от лентата на задачите.

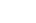

2. Щракнете върху/Докоснете иконата за **Wi-Fi**, за да активирате Wi-Fi.

или

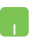

- 3. Изберете точка за достъп от списъка с налични Wi-Fi връзки.
- 4. Изберете **Connect (Свързване)**, за да стартирате мрежовата връзка.

**ЗАБЕЛЕЖКА:** Възможно е да бъдете подканени да въведете ключ за защита, за да активирате Wi-Fi връзката.

### **Bluetooth**

Използвайте Bluetooth за по-лесно безжично прехвърляне на данни с други устройства с Bluetooth.

**ВАЖНО! Airplane mode (Самолетен режим)** деактивира тази функция. Уверете се, че **Airplane mode (Самолетен режим)** е изключен, преди да разрешите Bluetooth връзката на вашия преносим компютър.

#### **Сдвояване с други устройства с Bluetooth**

Трябва да сдвоите вашия преносим компютър с други устройства с Bluetooth, за да активирате прехвърлянето на данни. Свържете устройствата си, като изпълните следните стъпки:

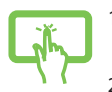

1. Стартирайте **Settings (Настройки)** от менюто Start (Старт).

или

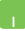

- 2. Изберете **Bluetooth & devices (Bluetooth и устройства)** > **Add device (Добавяне на устройство)**, за да потърсите устройства с Bluetooth.
- 3. Изберете устройство от списъка, за да сдвоите вашия преносим компютър с него.

**ЗАБЕЛЕЖКА:** За някои устройства с Bluetooth може да бъдете подканени да въведете кода за достъп на вашия преносим компютър.

### **Самолетен режим**

Самолетният режим деактивира безжичната комуникация, което ви позволява да използвате безопасно своя преносим компютър по време на полет.

> **ЗАБЕЛЕЖКА:** Свържете се с авиокомпанията, за да научите за съответните полетни услуги, които могат да се използват, и за ограниченията, които трябва да се спазват, когато използвате вашия преносим компютър по време на полет.

#### **Включване/Изключване на самолетен режим**

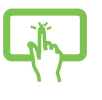

или

- 1. Стартирайте **Action Center (Работен център)** от лентата на задачите.
- 2. Щракнете върху/Докоснете иконата **Airplane mode (Самолетен режим)**, за да активирате или деактивирате самолетния режим.

# **Изключване на вашия преносим компютър**

Можете да изключите вашия преносим компютър, като изпълните някоя от следните процедури:

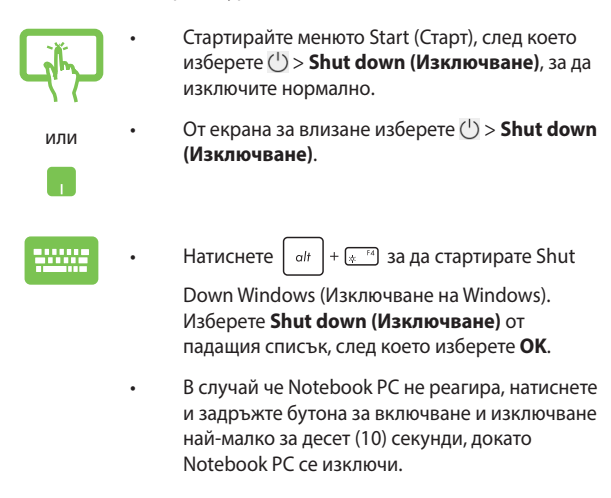

# **Поставяне на вашия преносим компютър в режим на заспиване**

За да поставите вашия преносим компютър в режим на заспиване:

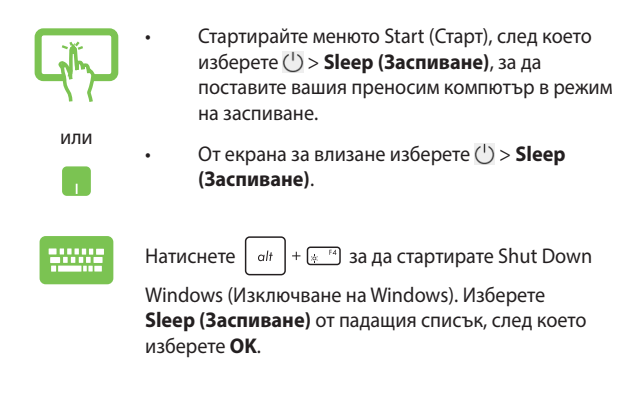

**ЗАБЕЛЕЖКА:** Можете също така да поставите вашия преносим компютър в режим на заспиване, като натиснете веднъж бутона за включване.

# *Глава 4: Самодиагностика при включване на захранването (POST)*

### **Самодиагностика при включване на захранването (POST)**

POST (Power-On Self-Test) (Самодиагностика при включване на захранването) е поредица от софтуерно контролирани диагностични тестове, които се изпълняват при включване или рестартиране на вашия преносим компютър. Софтуерът, който контролира POST, е инсталиран като постоянна част от архитектурата на преносимия компютър.

### **Използване на POST за достъп до BIOS и отстраняване на проблеми**

По време на POST можете да получите достъп до настройките на BIOS или да изпълните опции за отстраняване на неизправности, като използвате функционалните клавиши на вашия преносим компютър. Можете да се обърнете към информацията по-долу за повече подробности.

# **BIOS**

BIOS (Basic Input and Output System) (Основна система за вход и изход) съхранява системните хардуерни настройки, необходими за стартиране на системата в преносимия компютър. Настройките на BIOS по подразбиране се прилагат за повечето състояния на вашия преносим компютър. Не променяйте настройките на BIOS по подразбиране, освен при следните обстоятелства:

- По време на стартиране на системата на екрана се появява съобщение за грешка и изисква да изпълните настройка на BIOS.
- Инсталирали сте нов системен компонент, който изисква допълнителни настройки или актуализации на BIOS.

**ПРЕДУПРЕЖДЕНИЕ!** Използването на неподходящи настройки на BIOS може да доведе до нестабилност на системата или неуспешно стартиране. Настоятелно препоръчваме да променяте настройките на BIOS само с помощта на обучен сервизен персонал.

# **Достъп до BIOS**

Рестартирайте вашия преносим компютър, след което натиснете по време на POST.l⊲

### **Възстановяване на вашата система**

Използването на опции за възстановяване на вашия преносим компютър ви позволява да възстановите системата до нейното първоначалното състояние или просто да опресните настройките, за да подобрите производителността.

#### **ВАЖНО!**

- **•** Създайте резервно копие на всичките си файлове с данни, преди да използвате която и да било опция за възстановяване на вашия преносим компютър.
- **•** Запишете си важни персонализирани настройки, като мрежови настройки, потребителски имена и пароли, за да избегнете загуба на данни.
- **•** Уверете се, че вашият преносим компютър е включен към източник на захранване, преди да нулирате системата.

Windows ви позволява да използвате някоя от следните опции за възстановяване:

**• Keep my files (Запазване на моите файлове)** – Тази опция ви позволява да опреснявате вашия преносим компютър, без да засягате личните файлове (снимки, музика, видеоклипове, документи).

Използвайки тази опция, можете да възстановите вашия преносим компютър до настройките му по подразбиране и да изтриете други инсталирани приложения.

**• Remove everything (Премахване на всичко)** – Тази опция възстановява фабричните настройки на вашия преносим компютър. Трябва да създадете резервно копие на данните си, преди да използвате тази опция.

- **• Advanced startup (Разширено стартиране)**  Използването на тази опция ви позволява да изпълнявате други разширени опции за възстановяване на вашия преносим компютър, като например:
	- Използване на USB устройство, мрежова връзка или DVD за възстановяване на Windows за стартиране на вашия преносим компютър.
	- Използване на **Troubleshoot (Отстраняване на неизправности)**, за да активирате някоя от тези разширени опции за възстановяване: Startup Repair (Поправяне при стартиране), Uninstall Updates (Деинсталиране на актуализации), Startup Settings (Настройки за стартиране), UEFI Firmware Settings (Настройки на фърмуера на UEFI), Command Prompt (Команден прозорец), System Restore (Възстановяване на системата) и System Image Recovery (Възстановяване на системен образ).

### **Изпълняване на опция за възстановяване**

Вижте следните стъпки, за да получите достъп и да използвате някоя от наличните опции за възстановяване на вашия преносим компютър.

1. Стартирайте **Settings (Настройки)** и изберете **System (Система)** > **Recovery (Възстановяване)**.

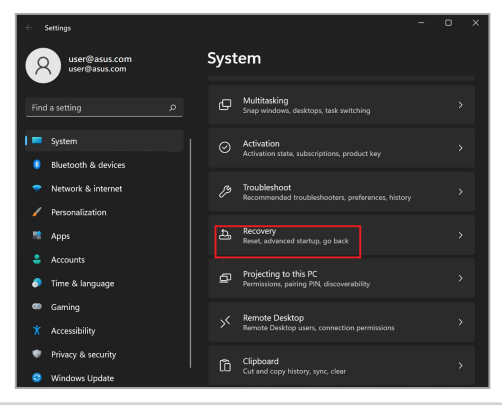

2. Изберете опцията за възстановяване, която искате да изпълните.

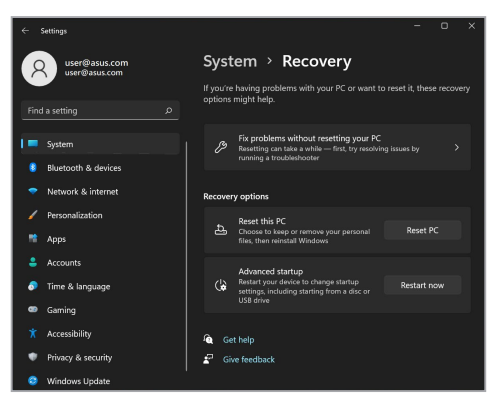

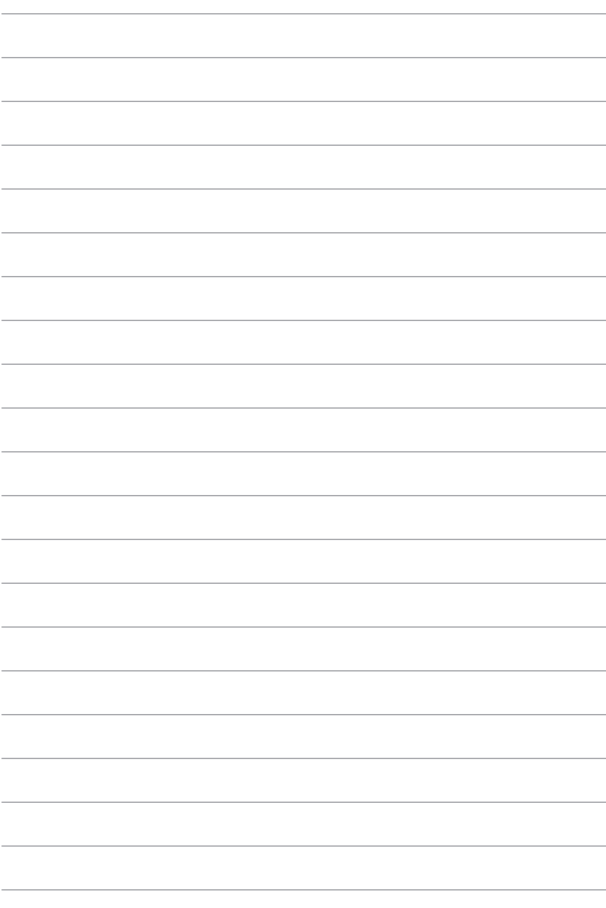
# *Съвети и ЧЗВ*

# **Полезни съвети за Вашия Notebook PC**

За да Ви помогнем да извлечете максимума от използването на Вашия Notebook PC, да поддържате производителността на системата и да се уверите, че всичките Ви данни са защитени, че всичките Ви данни се съхраняват сигурно, ето някои полезни съвети, които можете да следвате:

- Актуализирайте периодично Windows, за да сте сигурни, че Вашите приложения разполагат с най-новите настройки за сигурност.
- Актуализирайте MyASUS, за да сте сигурни, че разполагате с най-новите настройки за ексклузивни приложения, драйвери и помощни програми на ASUS.
- Използвайте антивирусен софтуер за защита на Вашите данни и го поддържайте актуализиран.
- Освен ако не е абсолютно необходимо, избягвайте използването на принудително изключване на Вашия Notebook PC.
- Винаги архивирайте данните си и се уверявайте, че сте създали архивни данни във външно устройство за съхранение.
- Ако не използвате Вашия Notebook PC продължително време, уверете се, че батерията е заредена до 50%, после изключете Вашия Notebook PC и извадете захранващия адаптер за променлив ток от контакта.
- Ако постоянно използвате Notebook PC със захранване с променлив ток, поставете Battery Health Charging (Здравословно зареждане на батерията) в Balanced mode (Балансиран режим) в MyASUS.
- Изключете всички външни устройства и се уверете, че разполагате със следните елементи, преди да нулирате Вашия Notebook PC:
	- Продуктов ключ за Вашите операционни системи и други инсталирани приложения
	- Архивирани данни
	- ИД и парола за вход
	- Информация за интернет връзка
- Посетете нашата страница за помощ при отстраняване на неизправности и вижте някои от най-често задаваните въпроси на адрес https://www.asus.com/support.

# **ЧЗВ за хардуер**

### **1. Когато включа моя Notebook PC на екрана се показва черна точка или понякога цветна точка. Какво да правя?**

Въпреки че тези точки обикновено се показват на екрана, те няма да засегнат Вашата система. Ако инцидентът продължи и впоследствие повлияе на производителността на системата, консултирайте се с оторизиран сервизен център на ASUS.

### **2. На моя дисплей има неравномерен цвят и яркост. Как да коригирам това?**

Цветът и яркостта на панела на Вашия дисплей могат да бъдат засегнати от ъгъла и текущата позиция на Вашия Notebook PC. Яркостта и тонът на цвета на Вашия Notebook PC също могат да се различават в зависимост от модела. Можете също да използвате функционалните клавиши или настройките на дисплея в операционната Ви система, за да коригирате облика на панела на Вашия дисплей.

### **3. Как мога да увелича заряда на батерията на моя Notebook PC?**

Можете да се опитате да направите всяко едно от следните предложения:

- Използвайте функционалните клавиши, за да коригирате яркостта на дисплея.
- Ако не използвате никаква Wi-Fi връзка, превключете системата си в **Airplane mode (Самолетен режим)**.
- Изключете неизползвани USB устройства.
- Затворете неизползваните приложения, особено тези, които заемат прекалено много системна памет.

### **4. Индикаторът за заряд на моята батерия не светва. Какъв е проблемът?**

- Проверете дали захранващият адаптер и батерията са правилно свързани. Можете също да разкачите захранващия адаптер или батерията, изчакайте една минута, след което ги свържете отново към захранващия контакт и Notebook PC.
- Ако проблемът все още продължава, свържете се с Вашия местен сервизен център на ASUS за помощ.

#### **5. Защо не работи тъчпадът ми?**

Натиснете  $\varphi$  , за да активирате своя тъчпад.

### **6. Когато възпроизвеждам аудио и видеофайлове защо не чувам никакъв звук от видокоговорителите на моя Notebook PC?**

Можете да се опитате да направите всяко едно от следните предложения:

- Натиснете  $\sqrt{3}$ , за да увеличите силата на звука на високоговорителя.
- Проверете дали звукът на Вашите високоговорители не е изключен.
- Проверете дали жакът на слушалките е свързан към Вашия Notebook PC и го премахнете.

### **7. Какво да направя, ако изгубя захранващия адаптер на моя Notebook PC или ако батерията ми спре да работи?**

Свържете се с Вашия местен сервизен център на ASUS за помощ.

**8. Не мога правилно да натискам клавиши на моя Notebook PC, защото курсорът ми продължава да се движи. Какво да правя?**

Уверете се, че нищо не докосва или натиска случайно Вашия тъчпад, докато пишете на клавиатурата. Можете също да

дезактивирате тъчпада, като натиснете  $\varphi$ 

# **ЧЗВ за софтуер**

**1. Когато включа моя Notebook PC, индикаторът за захранване светва, но на екрана не се показва нищо. Какво мога да направя, за да коригирам това?**

Можете да се опитате да направите всяко едно от следните предложения:

- Изключете принудително своя Notebook PC, като натиснете бутона за включване и изключване в продължение на най-малко (10) секунди. Проверете дали захранващият адаптер и батерията са правилно поставени, след което включете Вашия Notebook PC.
- Ако проблемът все още продължава, свържете се с Вашия местен сервизен център на ASUS за помощ.

### **2. Какво трябва да направя при извеждане на следното съобщение на моя екран: "Извадете дискове или други носители. Натиснете произволен клавиш за рестартиране."?**

Можете да се опитате да направите всяко едно от следните предложения:

- Отстранете всички свързани USB устройства, след което рестартирайте своя Notebook PC.
- Извадете всички оптични дискове, които са оставени вътре в оптичното устройство, след което рестартирайте.
- Ако проблемът продължава, Вашият Notebook PC може да има проблем с паметта за съхранение. Свържете се с Вашия местен сервизен център на ASUS за помощ.

### **3. Моят Notebook PC стартира по-бавно от обичайното и операционната система работи бавно. Как да коригирам това?**

Изтрийте приложенията, които сте инсталирали наскоро или които не са били включени в пакета на Вашата операционна система, след което рестартирайте системата.

#### **4. Моят Notebook PC не стартира. Как да коригирам това?**

Можете да се опитате да направите всяко едно от следните предложения:

- Отстранете всички свързани устройства към Вашия Notebook PC, след което рестартирайте системата.
- Ако проблемът все още продължава, свържете се с Вашия местен сервизен център на ASUS за помощ.

### **5. Защо моят Notebook PC не може да се активира от режим на заспиване?**

- Трябва да натиснете бутона за включване и изключване, за да възобновите последното работно състояние.
- Възможно е системата Ви да е използвала напълно захранването на батерията. Свържете захранващия адаптер към Вашия Notebook PC и свържете към захранващ контакт, след което натиснете бутона за включване и изключване.

# *Приложения*

# **Съответствие на вътрешния модем**

Notebook PC моделът с вътрешен модем е в съответствие с изискванията на JATE (Япония), FCC (САЩ, Канада, Корея, Тайван), и CTR21. Вътрешният модем е одобрен в съответствие с Решение на Съвета 98/482/ЕО за паневропейска връзка към телефонна мрежа от канално-комутируеми публични мрежи (PSTN). Въпреки това, поради разлики между отделните PSTN, предоставяни в различните държави, одобрението само по себе си не предоставя безусловна гаранция за успешна експлоатация във всяка крайна точка на PSTN мрежата. В случай на проблеми трябва първо да се свържете с доставчика на Вашето оборудване.

# **Общ преглед**

На 4 август 1998 г. Решението на Европейския съвет относно CTR 21 е публикувано в Официалния вестник на ЕО. CTR 21 се отнася за всички негласови крайни устройства с набиране чрез двутонална многочестотна сигнализация (DTMF), предназначени за свързване към аналогови PSTN (обществени комутируеми телефонни мрежи).

CTR 21 (Общият технически регламент) относно изискванията за свързване към обществените комутируеми аналогови телефонни мрежи на крайни устройства (с изключение на крайни устройства, поддържащи гласова телефония с идентификация на обажданията), при които включването в мрежата, ако е възможно, се осъществява чрез двутонална многочестотна сигнализация.

# **Декларация за съвместимост на мрежата**

Изявление на производителя към нотифицирания орган и продавача: "Тази декларация посочва мрежите, за които е предназначено оборудването и всички нотифицирани мрежи, с които оборудването може да има затруднения при работа".

Изявление на производителя към потребителя: "Тази декларация посочва мрежите, за които е предназначено оборудването и всички нотифицирани мрежи, с които оборудването може да има затруднения при работа. Производителят също дава изявление с оглед изясняване на това къде съвместимостта на мрежата е зависима от физическите и софтуерни настройки за комутируеми връзки. Декларацията също така съветва потребителя да се свърже с продавача, ако оборудването ще се използва в друга мрежа".

Към момента нотифицираният орган CETECOM е издал няколко паневропейски одобрения, като използва CTR 21. Резултатите са първите модеми в Европа, които не изискват одобрения от регулаторните органи на всяка отделна европейска страна.

# **Негласови устройства**

Тук могат да се включат телефонните секретари и телефоните с високоговорители, както и модеми, факс машини, системи за автоматично избиране и алармени системи. Тук не влиза оборудване, при което крайното качество на говора се контролира от регулатори (напр. телефони със слушалка, а в някои държави също и безжичните телефони).

# **Таблицата по-долу показва държавите използващи CTR21 стандарта в момента.**

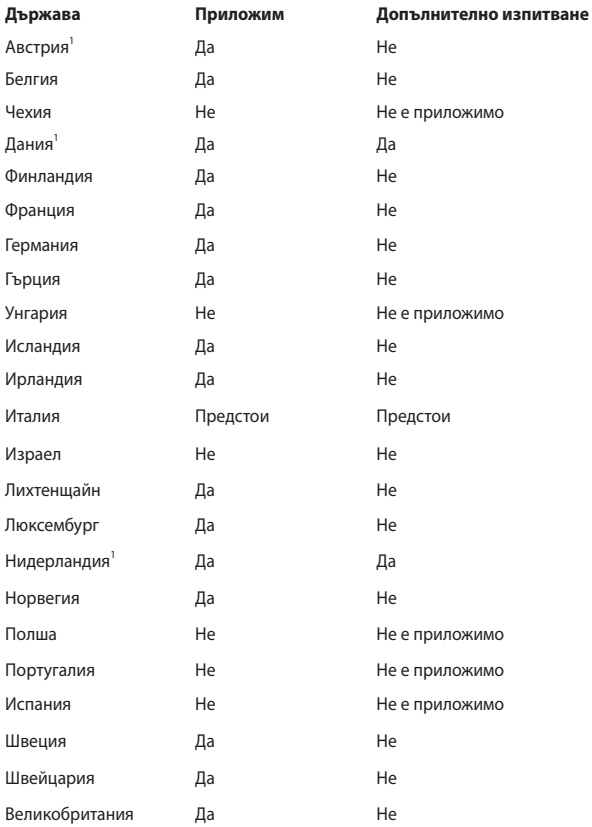

Тази информация е копирана от CETECOM и се предоставя без гаранции. За актуалните версии на таблицата посетете [http://www.cetecom.de/technologies/ctr\\_21.html.](http://www.cetecom.de/technologies/ctr_21.html)

1 Прилагат се националните изисквания само ако оборудването използва пулсово избиране (възможно е производителите да посочат в ръководството, че оборудването е предназначено да поддържа само DTMF сигнализация, което прави допълнителните тестове излишни).

В Нидерландия се изискват допълни изпитвания за устройства за последователно свързване и идентификация на обажданията.

# **Изявление за смущения от Федералната комисия по комуникациите**

Това устройство отговаря на изискванията на Част 15 от правилника на FCC. Работата отговаря на следните две условия:

- Устройството не трябва да причинява вредни смущения.
- Устройството трябва да приема всякакви смущения, включително и такава, които могат да причинят нежелано действие.

Това оборудване е тествано и отговаря на критериите за цифрово оборудване от клас B, съобразно Част 15 от правилника на Федералната комисия по комуникациите (ФКК). Тези ограничения са предвидени да предоставят подходяща защита срещу вредни смущения при инсталация в жилища. Това устройство генерира, използва и може да излъчва радиочестотна енергия и ако не е инсталирано и не се използва съгласно инструкциите, може да причини вредни смущения на радиовръзки. Няма гаранция, че това смущение няма да се появи при определена инсталация. Ако оборудването причинява вредни смущения в радио- и телевизионното приемане, които могат да се определят чрез включване и изключване на оборудването, потребителят може да се опита да коригира смущенията по един или повече от следните начини:

- Промяна на ориентацията или местоположението на приемателната антена.
- Увеличаване на разстоянието между оборудването и приемника.
- Включване на оборудването в контакт от електрическата верига, който е различен от веригата, към която е включен приемникът.
- Обърнете се за помощ към дилъра или опитен радио-/телевизионен техник.

**ПРЕДУПРЕЖДЕНИЕ!** Необходимо е използването на защитен захранващ кабел, за да се изпълнят изискванията на ФКК за ограничение на излъчването и за да се избегнат смущения с приемане на радио- или телевизионен сигнал. Изключително важно е да се ползва само предоставеният захранващ кабел. Използвайте само защитени кабели за свързване на входно-изходни устройства към това оборудване. Насочваме вниманието Ви към факта, че промени или модификации, които не са одобрени от страната отговаряща за съвместимостта, могат да отнемат правата на потребителя да използва оборудването.

(Препечатано от Кодекс на федералните закони #47, част 15.193, 1993. Вашингтон: Федерален регистър, Национално управление на архивите и регистъра, Държавна печатна служба на САЩ.)

# **Предупреждение на ФКК относно радиочестотното облъчване**

**ПРЕДУПРЕЖДЕНИЕ!** Промени или модификации, които не са одобрени от страната, отговаряща за съвместимостта, могат да отнемат правата на потребителя да използва това оборудване.

Това оборудване отговаря на изискванията на ФКК за излагане на радиация в неконтролирана среда. С цел спазване на изискванията за съответствие на ФКК за радиочестотно облъчване, моля, избягвайте пряк контакт с предавателната антена по време на предаване. Крайните потребители трябва да спазват инструкциите за експлоатация с цел спазване на изискванията за радиочестотно облъчване.

# **Бележки за безопасност на UL**

Задължителни за стандарта UL 1459, чийто предмет са телекомуникационни (телефонни) съоръжения, които се включват чрез електричество в телекомуникационна мрежа с работно напрежение спрямо земята, което не надвишава максимум от 200 V, 300 V вариации на амплитудата и 105 V rms и които са инсталирани или използвани в съответствие с Националния закон за електричеството на САЩ (NFPA 70).

Когато използвате модема на Notebook PC, трябва да следвате основни изисквания за безопасност, за да намалите риска от пожар, токов удар и нараняване, включително и следните:

- НЕ използвайте Notebook PC в близост до вода, например близо до вана, мивка, кухненска мивка или мокро помещение, във влажно мазе или в близост до басейн.
- НЕ използвайте Notebook PC по време на гръмотевична буря. Може да има известен риск от токов удар, причинен от светкавица.
- НЕ използвайте Notebook PC в близост до изтичане на газ.

Изисквания на UL 1642, отнасящи се до основни (непрезареждаеми) и второстепенни (презареждаеми) литиеви батерии за източници на захранване в продукти. Тези батерии съдържат метален литий, литиева сплав или литиев йон и могат да се състоят от единична електрохимична клетка, от две или от повече клетки, свързани последователно, паралелно или по двата начина, които преобразуват химическа енергия в електрическа чрез необратима, или обратима химична реакция.

- НЕ хвърляйте батерията на Notebook PC в огън, защото може да се взриви. Проверете местните разпоредби за евентуални специални изисквания за изхвърляне на батериите, за да се намали риска от нараняване поради пожар или експлозия.
- НЕ използвайте захранващи адаптери или батерии от други устройства, за да намалите опасността от физическо нараняване, причинено от огън или експлозия. Използвайте само захранващи адаптери, одобрени от UL, или батерии, предоставени от производителя или одобрени търговски представители.

# **Изискване за електрическа безопасност**

С продукти с напрежение по-голямо от 6 А и тегло повече от 3 kg трябва да използвате захранващи кабели по-големи или равни на: H05VV-F, 3G, 0, 75 mm<sup>2</sup> или H05VV-F, 2G, 0,75 mm<sup>2</sup>.

### **Бележки относно телевизори**

Бележка до техника, инсталиращ CATV системата – кабелната разпределителна система трябва да бъде заземена в съответствие с ANSI/ NFPA 70, Националния закон за електричеството на САЩ (NEC), по-точно раздел 820.93, Заземяване на външен проводящ екран на коаксиален кабел – инсталацията трябва да включва свързване на екрана на коаксиалния кабел със заземяването на входа на сградата.

# **Декларация на Macrovision Corporation**

Този продукт включва технология за защита на авторски права, която е защитена от патентното право в САЩ и други права за интелектуална собственост, притежавани от Macrovision Corporation и други собственици на права. Използването на тази технология за защита на авторското право трябва да се одобри от Macrovision Corporation и е предназначена единствено за използване в дома и други ограничени ползвания, *освен ако друго не е било одобрено от Macrovision Corporation*. "Обратното инженерство" и разглобяването са забранени.

### **Предотвратяване на слухови увреждания**

За да предотвратите слухови увреждания, не слушайте продължително време при силни нива на звука.

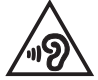

# **Бележка за покритие**

**ВАЖНО!** С цел електрическа изолация и поддържане на електрическата безопасност е нанесено покритие за изолиране на устройството, с изключение на зоните, където се намират входовете и изходите на компютъра.

# **Предупредителни съобщения относно лития за северните страни (за литиево-йонни батерии)**

CAUTION! Danger of explosion if battery is incorrectly replaced. Replace only with the same or equivalent type recommended by the manufacturer. Dispose of used batteries according to the manufacturer's instructions. (English)

ATTENZIONE! Rischio di esplosione della batteria se sostituita in modo errato. Sostituire la batteria con un una di tipo uguale o equivalente consigliata dalla fabbrica. Non disperdere le batterie nell'ambiente. (Italiano)

VORSICHT! Explosionsgefahr bei unsachgemäßen Austausch der Batterie. Ersatz nur durch denselben oder einem vom Hersteller empfohlenem ähnlichen Typ. Entsorgung gebrauchter Batterien nach Angaben des Herstellers. (Deutsch)

ADVARSELI! Lithiumbatteri - Eksplosionsfare ved fejlagtig håndtering. Udskiftning må kun ske med batteri af samme fabrikat og type. Levér det brugte batteri tilbage til leverandøren. (Dansk)

VARNING! Explosionsfara vid felaktigt batteribyte. Använd samma batterityp eller en ekvivalent typ som rekommenderas av apparattillverkaren. Kassera använt batteri enligt fabrikantens instruktion. (Svenska)

VAROITUS! Paristo voi räjähtää, jos se on virheellisesti asennettu. Vaihda paristo ainoastaan laitevalmistajan sousittelemaan tyyppiin. Hävitä käytetty paristo valmistagan ohjeiden mukaisesti. (Suomi)

ATTENTION! Danger d'explosion si la batterie n'est pas correctement remplacée. Remplacer uniquement avec une batterie de type semblable ou équivalent, recommandée par le fabricant. Jeter les batteries usagées conformément aux instructions du fabricant. (Français)

ADVARSEL! Eksplosjonsfare ved feilaktig skifte av batteri. Benytt samme batteritype eller en tilsvarende type anbefalt av apparatfabrikanten. Brukte batterier kasseres i henhold til fabrikantens instruksjoner. (Norsk)

標準品以外の使用は、危険の元になります。交換品を使用する場合、製造者 に指定されるものを使って下さい。製造者の指示に従って処理して下さい。 (日本語)

ВНИМАНИЕ! При замене аккумулятора на аккумулятор иного типа возможно его возгорание. Утилизируйте аккумулятор в соответствии с инструкциями производителя. (Pyccкий)

# **CTR 21 одобрение (за Notebook PC с вграден модем)**

#### **Датски**

»Udstyret er i henhold til Rådets beslutning 98/482/EF EU-godkendt til at blive opkoblet på de offentlige telefonnet som enkeltforbundet terminal. På grund af forskelle mellem de offentlige telefonnet i de forskellige lande giver godkendelsen dog ikke i sig selv ubetinget garanti for, at udstyret kan fungere korrekt på samtlige nettermineringspunkter på de offentlige telefonnet.

I tilfælde af problemer bør De i første omgang henvende Dem til leverandøren af udstyret.«

#### **Нидерландски**

"Dit apparaat is goedgekeurd volgens Beschikking 98/482/EG van de Raad voor de pan-Europese aansluiting van enkelvoudige eindapparatuur op het openbare geschakelde telefoonnetwerk (PSTN). Gezien de verschillen tussen de individuele PSTN's in de verschillende landen, biedt deze goedkeuring op zichzelf geen onvoorwaardelijke garantie voor een succesvolle werking op elk PSTN-netwerkaansluitpunt.

Neem bij problemen in eerste instantie contact op met de leverancier van het apparaat.".

#### **Английски**

The equipment has been approved in accordance with Council Decision 98/482/EC for pan-European single terminal connection to the public switched telephone network (PSTN). However, due to differences between the individual PSTNs provided in different countries, the approval does not, of itself, give an unconditional assurance of successful operation on every PSTN network termination point.

In the event of problems, you should contact your equipment supplier in the first instance.'

#### **Фински**

"Tämä laite on hyväksytty neuvoston päätöksen 98/482/EY mukaisesti liitettäväksi yksittäisenä laitteena yleiseen kytkentäiseen puhelinverkkoon (PSTN) EU:n jäsenvaltioissa. Eri maiden yleisten kytkentäisten puhelinverkkojen välillä on kuitenkin eroja, joten hyväksyntä ei sellaisenaan takaa häiriötöntä toimintaa kaikkien yleisten kytkentäisten puhelinverkkojen liityntäpisteissä.

Ongelmien ilmetessä ottakaa viipymättä yhteyttä laitteen toimittajaan."

#### **Френски**

«Cet équipement a recu l'agrément, conformément à la décision 98/482/CE du Conseil, concernant la connexion paneuropéenne de terminal unique aux réseaux téléphoniques publics commutés (RTPC). Toutefois, comme il existe des différences d'un pays à l'autre entre les RTPC, l'agrément en soi ne constitue pas une garantie absolue de fonctionnement optimal à chaque point de terminaison du réseau RTPC.

En cas de problème, vous devez contacter en premier lieu votre fournisseur.»

#### **Немски**

"Dieses Gerät wurde gemäß der Entscheidung 98/482/EG des Rates europaweit zur Anschaltung als einzelne Endeinrichtung an das öffentliche Fernsprechnetz zugelassen. Aufgrund der zwischen den öffentlichen Fernsprechnetzen verschiedener Staaten bestehenden Unterschiede stellt diese Zulassung an sich jedoch keine unbedingte Gewähr für einen erfolgreichen Betrieb des Geräts an jedem Netzabschlußnunkt dar.

Falls beim Betrieb Probleme auftreten, sollten Sie sich zunächst an ihren Fachhändler wenden."

#### **Гръцки**

«Ο εξοπλισμός έγει εγκριθεί για πανευρωπαϊκή σύνδεση μεμονωμέου τερματικού με το δημόσιο τηλεφωνικό δίκτυο μεταγωνής (PSTN), σύμφωνα με την απόφαση 98/482/ΕΚ του Συμβουλίου· ωστόσο, επειδή υπάρχουν διαφορές μεταξύ των επιμέρους PSTN που παρέχονται σε διάφορες χώρες, η έγκριση δεν παρέγει αφ' εαυτής ανεπιφύλακτη εξασφάλιση επιτυχούς λειτουργίας σε κάθε σημείο απόληξης του δικτύου PSTN.

Εάν ανακύψουν προβλήματα, θα πρέπει κατ' αρχάς να απευθύνεστε στον προμηθευτή του εξοπλισμού  $\sigma ac$ 

#### **Италиански**

«La presente apparecchiatura terminale è stata approvata in conformità della decisione 98/482/CE del Consiglio per la connessione paneuropea come terminale singolo ad una rete analogica PSTN. A causa delle differenze tra le reti dei differenti paesi, l'approvazione non garantisce però di per sé il funzionamento corretto in tutti i punti di terminazione di rete PSTN.

In caso di problemi contattare in primo luogo il fornitore del prodotto.»

#### **Португалски**

«Este equipamento foi aprovado para ligação pan-europeia de um único terminal à rede telefónica pública comutada (RTPC) nos termos da Decisão 98/482/CE. No entanto, devido às diferencas existentes entre as RTPC dos diversos países, a aprovação não garante incondicionalmente, por si só, um funcionamento correcto em todos os pontos terminais da rede da RTPC.

Em caso de problemas, deve entrar-se em contacto, em primeiro lugar, com o fornecedor do equipamento.»

#### **Испански**

«Este equipo ha sido homologado de conformidad con la Decisión 98/482/CE del Consejo para la conexión paneuropea de un terminal simple a la red telefónica pública conmutada (RTPC). No obstante, a la vista de las diferencias que existen entre las RTPC que se ofrecen en diferentes países, la homologación no constituve por sí sola una garantía incondicional de funcionamiento satisfactorio en todos los puntos de terminación de la red de una RTPC.

En caso de surgir algún problema, procede ponerse en contacto en primer lugar con el proveedor del equipo.».

#### **Шведски**

"Utrustningen har godkänts i enlighet med rådets beslut 98/482/EG för alleuropeisk anslutning som enskild terminal till det allmänt tillgångliga kopplade telenätet (PSTN). På grund av de skillnader som finns mellan telenätet i olika länder utgör godkännandet emellertid inte i sig självt en absolut garanti för att utrustningen kommer att fungera tillfredsställande vid varje telenätsanslutningspunkt.

Om problem uppstår bör ni i första hand kontakta leverantören av utrustningen."

# **Декларация за съответствие с разпоредбите за околната среда отнасящи се до продукта**

ASUS следва концепцията за екологичен дизайн и производство на своите продукти и прави всичко възможно продуктите на ASUS да отговарят на нормите за опазване на околната среда във всеки един етап от своя живот. В допълнение, ASUS публикува информация, основана на изискванията на съответните разпоредби.

Моля, вижте <http://csr.asus.com/Compliance.htm> за повече информация за изискванията на разпоредбите, които ASUS спазва.

# **REACH и член 33 на ЕС**

Съобразено с регламента относно регистрацията, оценката, разрешаването и ограничаването на химикали (REACH), ние публикуваме химическите вещества в нашите продукти на уеб сайта на ASUS REACH: <http://csr.asus.com/english/REACH.htm>.

# **Директива на ЕС за ограничаване на използването на опасни вещества**

Този продукт изпълнява изискванията на Директива на ЕС за ограничаване на използването на опасни вещества. За по-подробна информация вижте <http://csr.asus.com/english/article.aspx?id=35.>

# **ASUS рециклиране/Обратно приемане**

Програмите на ASUS за обратно приемане и рециклиране на продукти се основават на нашето старание да отговаряме на най-високите стандарти за опазване на околната среда. Вярваме в предоставянето на решения за Вас, за да можете да рециклирате отговорно нашите продукти, батерии и други компоненти, както и опаковъчните материали.

Моля, отидете на [http://csr.asus.com/english/Takeback.htm,](http://csr.asus.com/english/Takeback.htm) за да видите подробна информация за рециклирането в други региони.

# **Директивата за екодизайна**

Европейският съюз обяви рамка за определяне на изискванията за екодизайн отнасящи се до продукти, свързани с енергопотреблението (2009/125/ ЕО). Специфичните мерки за прилагане са насочени към подобряване на екологичните показатели на специфични продукти или в множество видове продукти. ASUS предоставя информация за продукта на уеб сайта CSR. Допълнителна информация ще откриете на <https://csr.asus.com/english/article.aspx?id=1555.>

# **Продукти с логото ENERGY STAR**

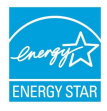

ENERGY STAR е съвместна програма на Агенцията за защита на околната среда на САЩ и на Министерството на енергетиката на САЩ, с която те ни помагат да спестяваме пари и да опазваме околната среда чрез енергийно ефективни продукти и практики.

Всички продукти на ASUS с логото ENERGY STAR отговарят на стандарта ENERGY STAR и енергоспестяващата функция е активирана по подразбиране. Мониторът автоматично се настройва на заспиване в рамките на 10 минути от неактивност на потребителя; компютърът автоматично се влиза в режим на заспиване в рамките на 30 минути от неактивност на потребител. За да събудите своя компютър щракнете с мишката, натиснете произволен клавиш или натиснете бутона за включване и изключване.

Моля, посетете http://www.energystar.gov/powermanagement за подробна информация относно управлението на консумация на енергия и ползите за околната среда. Освен това можете също така да посетите http://www. energystar.gov, за да прочетете повече информация за съвместната програма ENERGY STAR.

**ЗАБЕЛЕЖКА:** Energy Star НЕ се поддържа на продукти с операционни системи FreeDOS и Linux.

# **Регистрирани продукти EPEAT**

Публичното оповестяване на ключова екологична информация за регистрираните продукти на ASUS EPEAT (Инструмент за екологична оценка на електронни продукти) е на разположение на адрес <https://csr.asus.com/english/article.aspx?id=41.> Повече информация за програмата EPEAT и насоки за покупка ще откриете на адрес<www.epeat.net>.

# **Лиценз на BIOS Text Fonts**

Авторско право © 2022 г. Проект за източник с отворен код на Android

Лицензирано под Apache License, версия 2.0 ("Лиценз"). Не може да използвате този файл, освен ако не изпълнявате условията на Лиценза. Може да получите копие от Лиценза на адрес http://www.apache.org/licenses/LICENSE-2.0.

Освен както се изисква от закона или е договорено в писмен вид, софтуерът, предоставян под Лиценза, се разпространява "В НАСТОЯЩИЯ МУ ВИД", БЕЗ ГАРАНЦИИ И УСЛОВИЯ ОТ КАКЪВТО И ДА БИЛО ВИД, явни или косвени.

Вижте Лиценза за специфични разрешения според езика и ограничения под Лиценза.

# **Опростена Декларация за съответствие на ЕС**

С настоящото ASUSTek Computer Inc декларира, че това устройство е в съответствие с основните изисквания и други приложими разпоредби на Директива 2014/53/ЕС. Пълният текст на Декларацията за съответствие на ЕС е наличен на<https://www.asus.com/support>/.

WiFi мрежа, която работи в обхвата 5150 – 5350 MHz трябва да бъде ограничена до използване на закрито за държавите, посочени в таблицата по-долу:

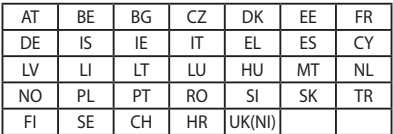

 $C \in$